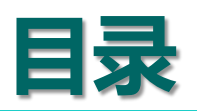

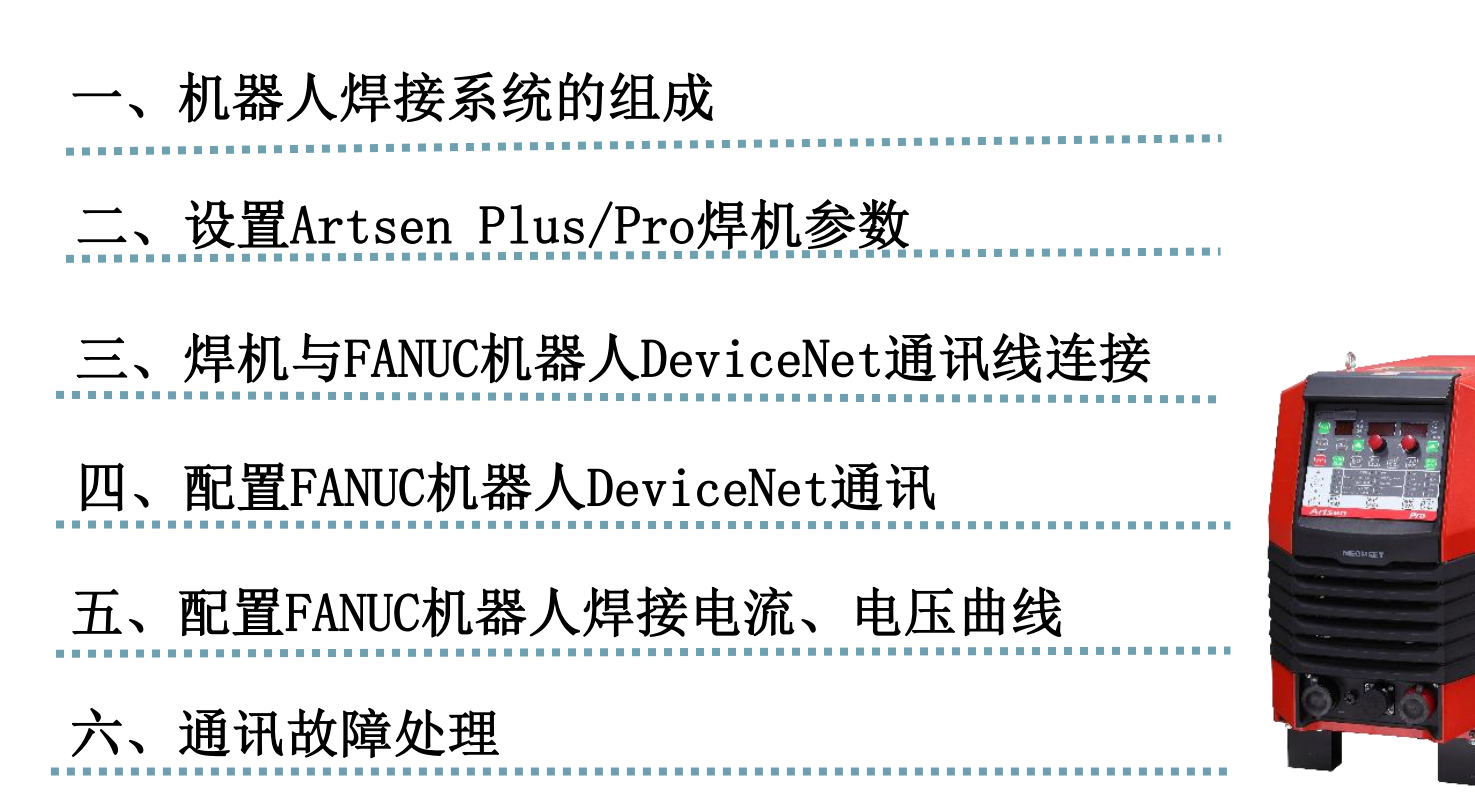

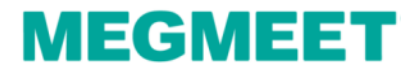

## 一、机器人焊接系统的组成

机器人焊接系统主要设备由机器人本体、机器人控制柜、焊接电源、送丝 机、焊枪、送丝盘架构成。

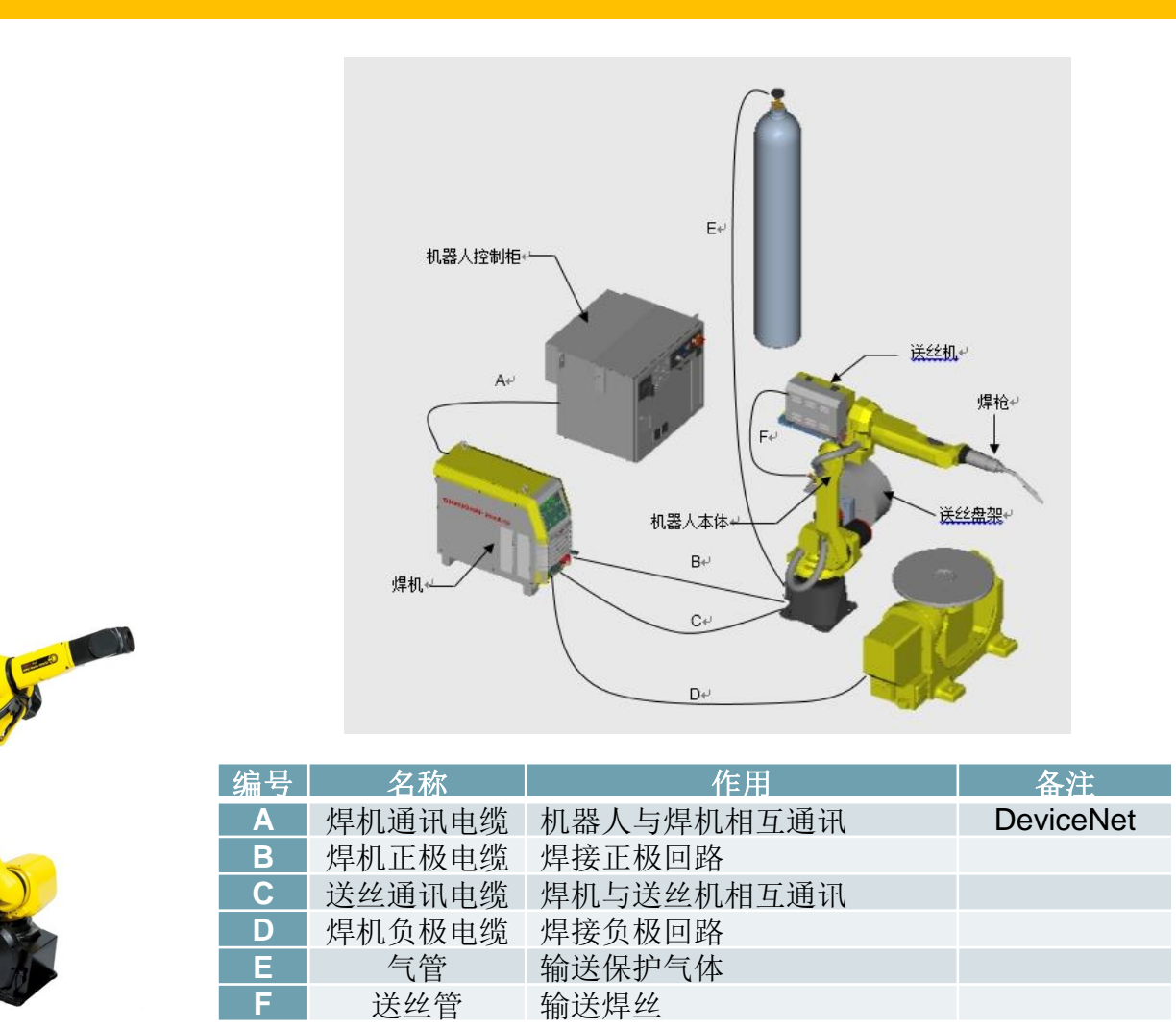

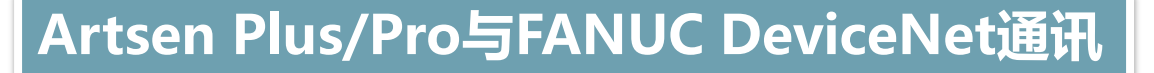

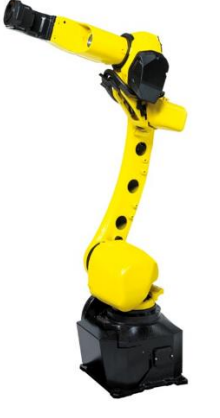

# 一、机器人焊接系统的组成

### 1.1 焊机型号介绍

焊机型号:Artsen Pro 500PR.

说明: Plus焊机与Pro焊机设置参数是一样的, 文档中以Pro焊机为例阐述。

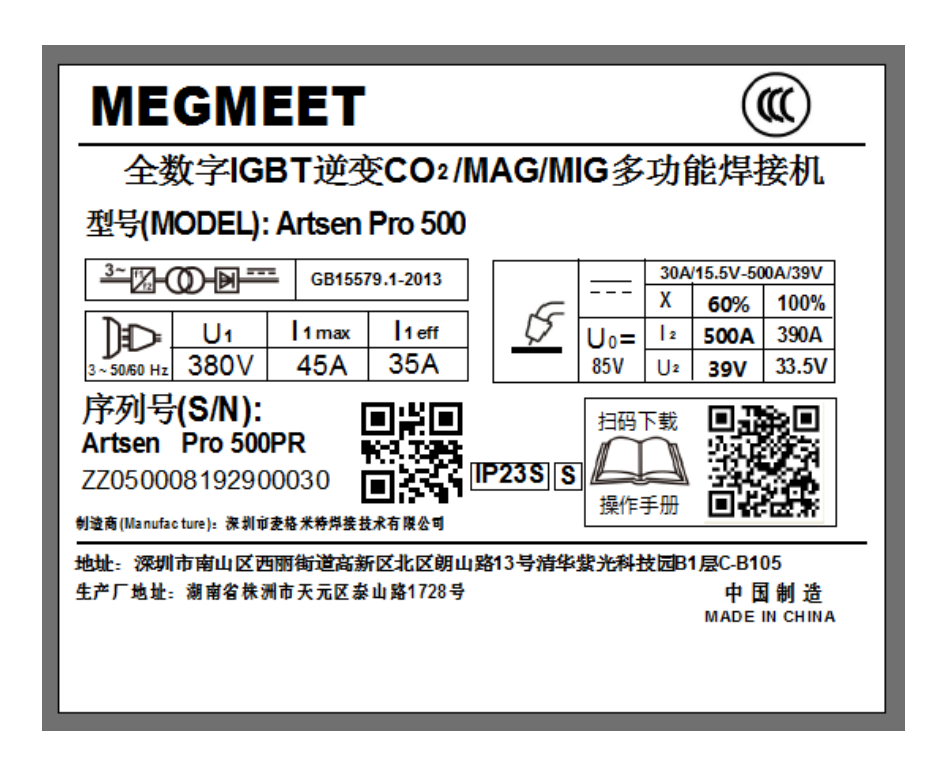

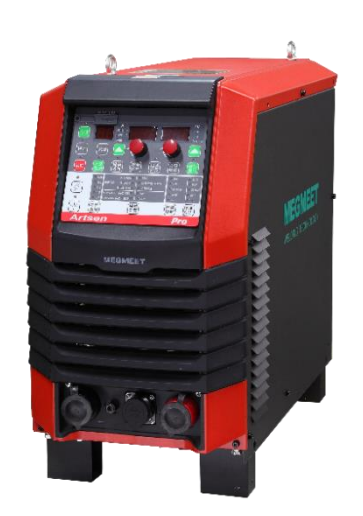

## **Artsen Plus/Pro与FANUC DeviceNet通讯**

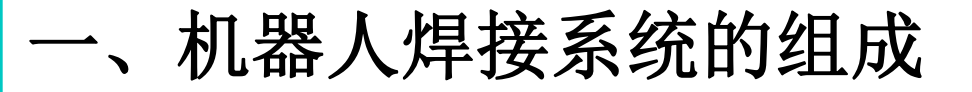

### 1.2 FANUC机器人型号介绍

#### FANUC机器人型号:SYSTEM R-30iB 系统版本:V8.30P/28

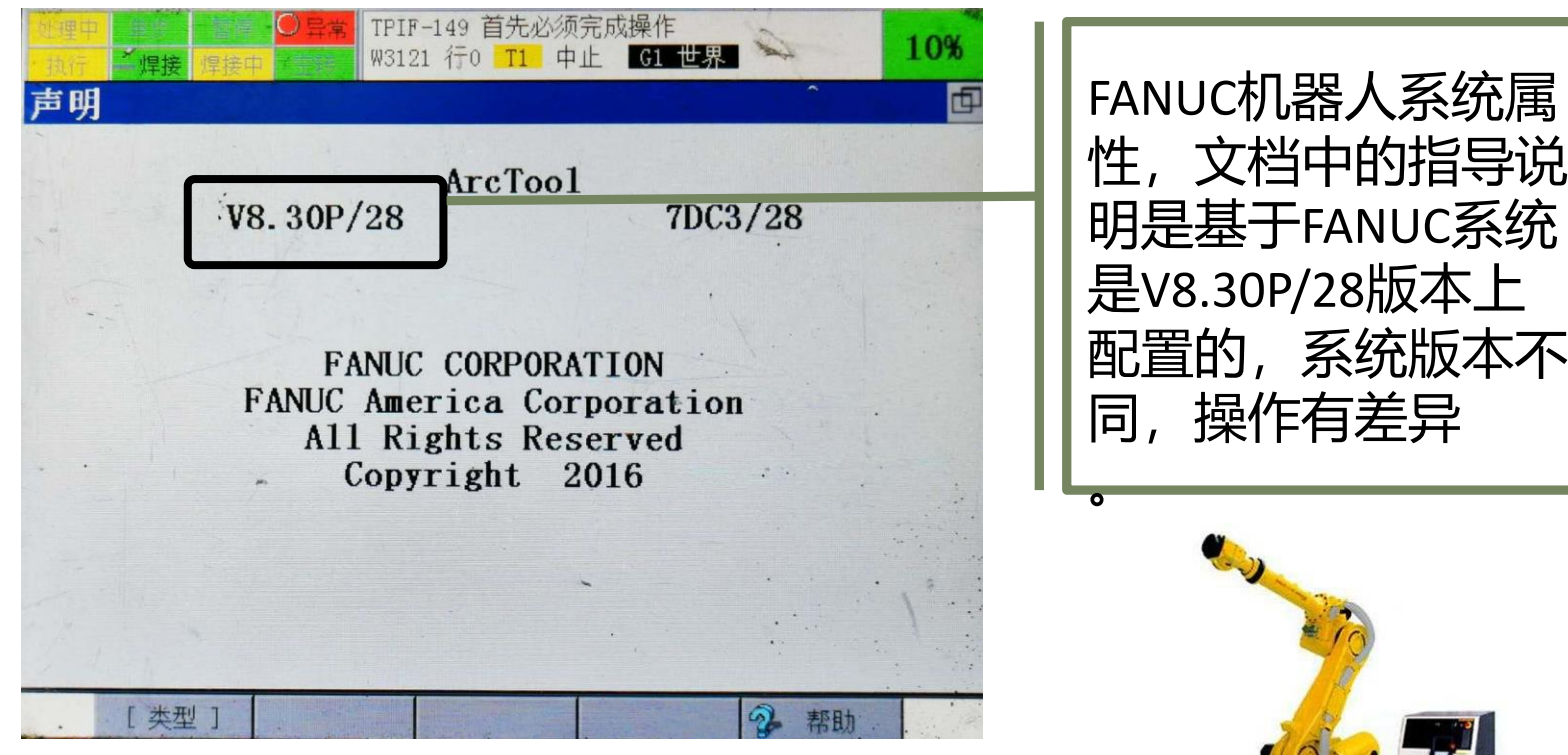

## **Artsen Plus/Pro与FANUC DeviceNet通讯**

## **MEGMEET**

 $\frac{1}{2}$ 

## 二、设置Artsen Pro焊机参数

### 1.3 按表中内容设置焊机面板参数

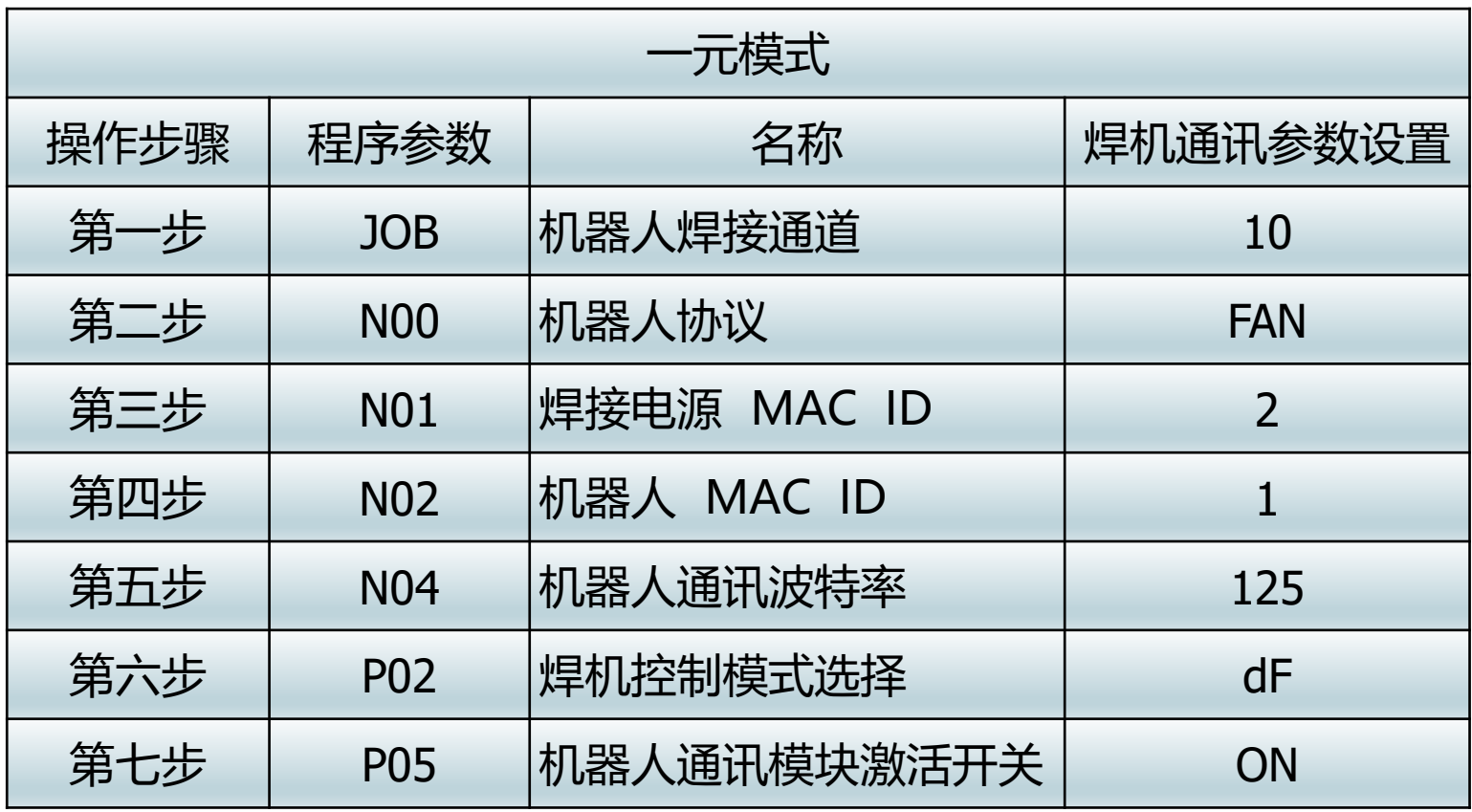

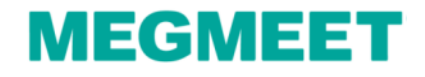

二、设置Artsen Pro焊机参数

#### 1.4 设置焊机面板参数

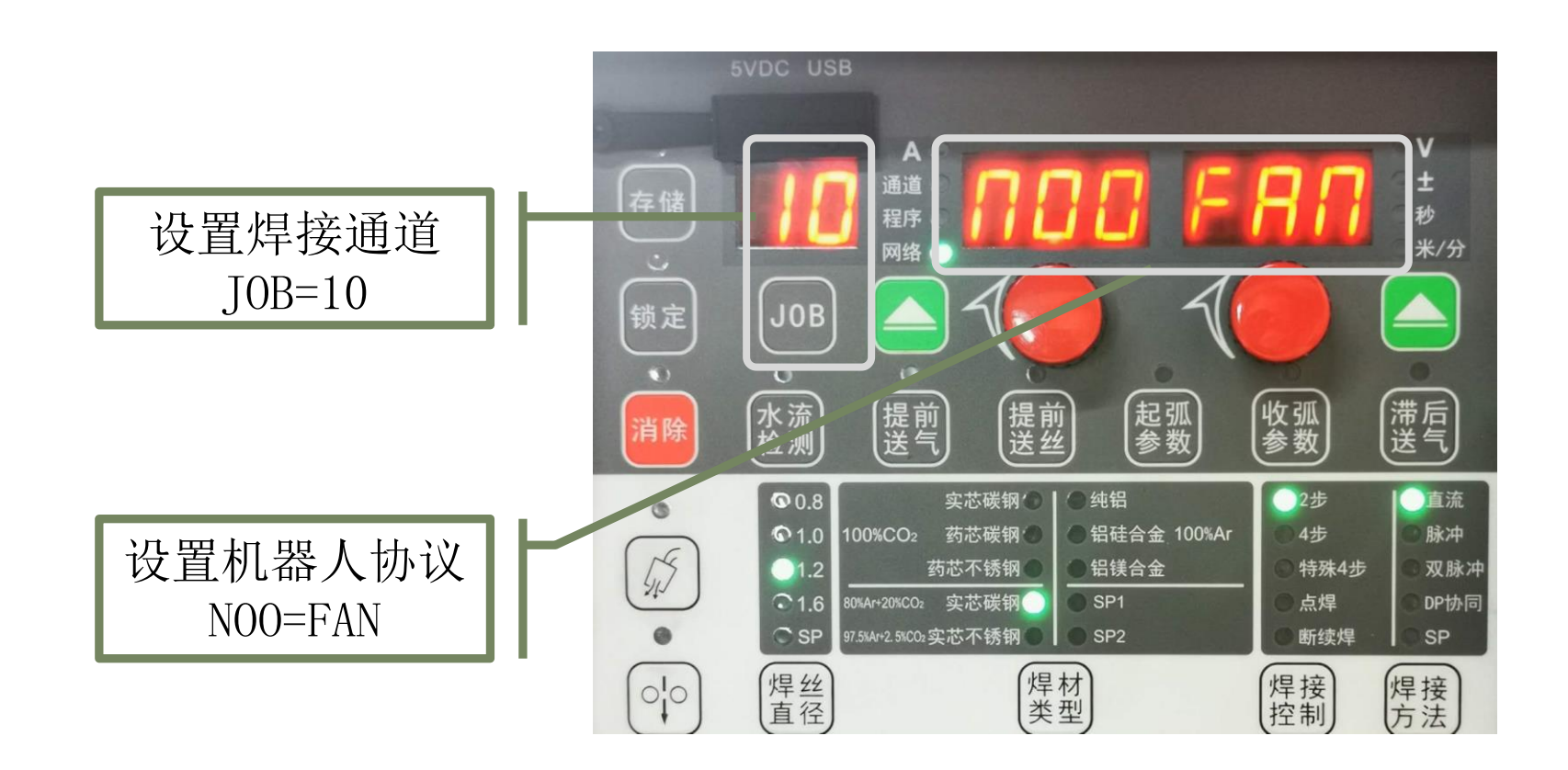

**Artsen Plus/Pro与FANUC DeviceNet通讯**

二、设置Artsen Pro焊机参数

#### 1.5 设置焊机面板参数

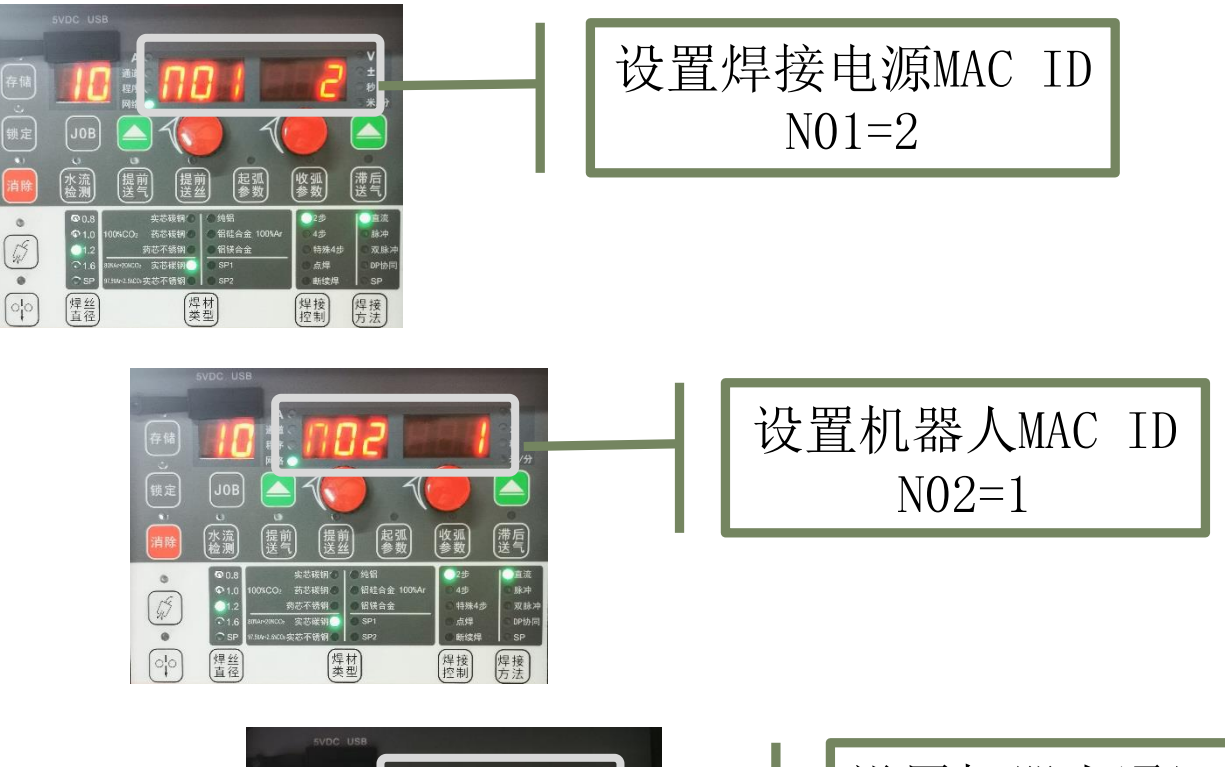

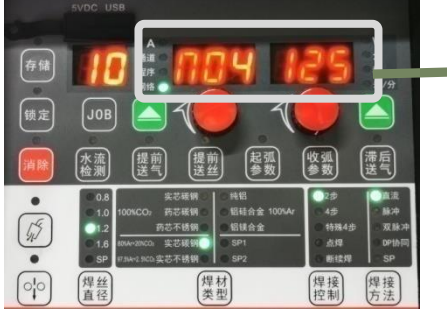

设置机器人通讯波特率 N04=125

**Artsen Plus/Pro与FANUC DeviceNet通讯**

二、设置Artsen Pro焊机参数

#### 1.6 设置焊机面板参数

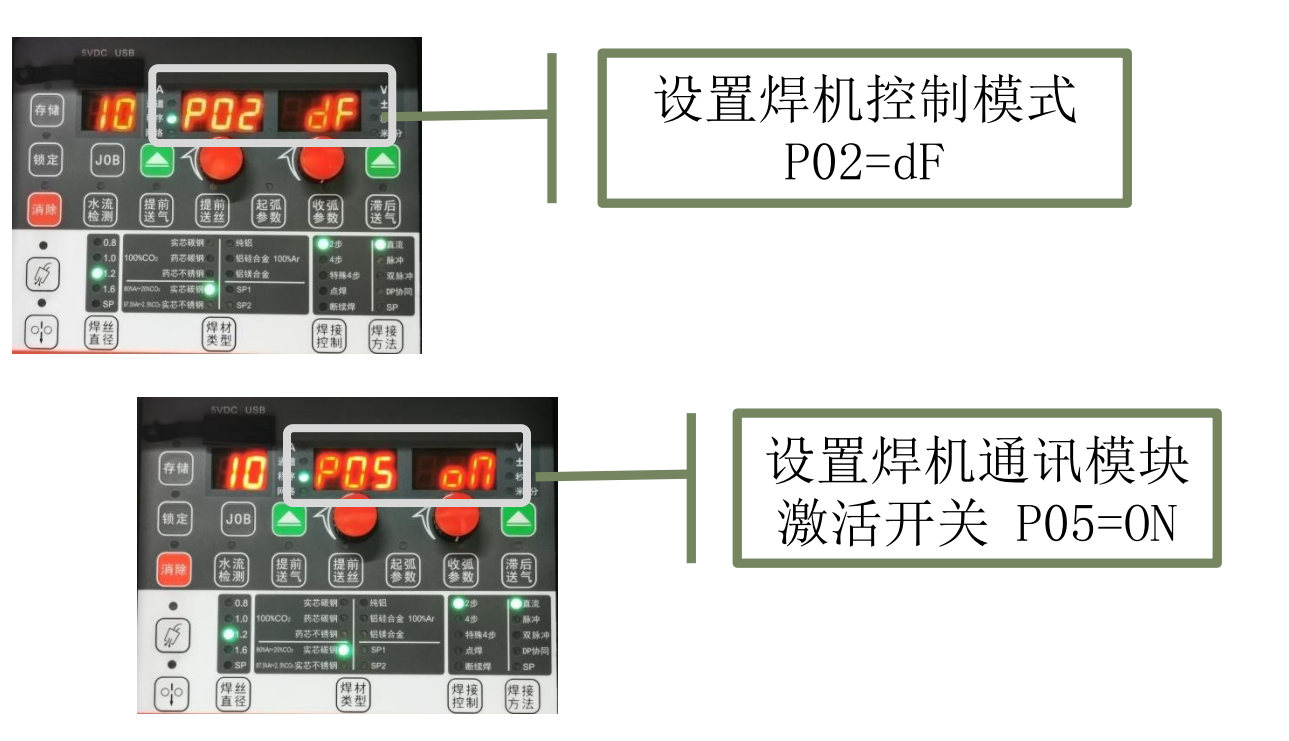

以上步骤设置均需按(存储)键保存参数。 Artsen Pro焊机配FANUC机器人DeviceNet通讯 时焊机部分的参数设置完成

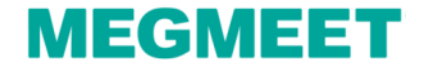

# 三、焊机与FANUC机器人DeviceNet通讯线连接

### 2.1 焊机端的接线说明

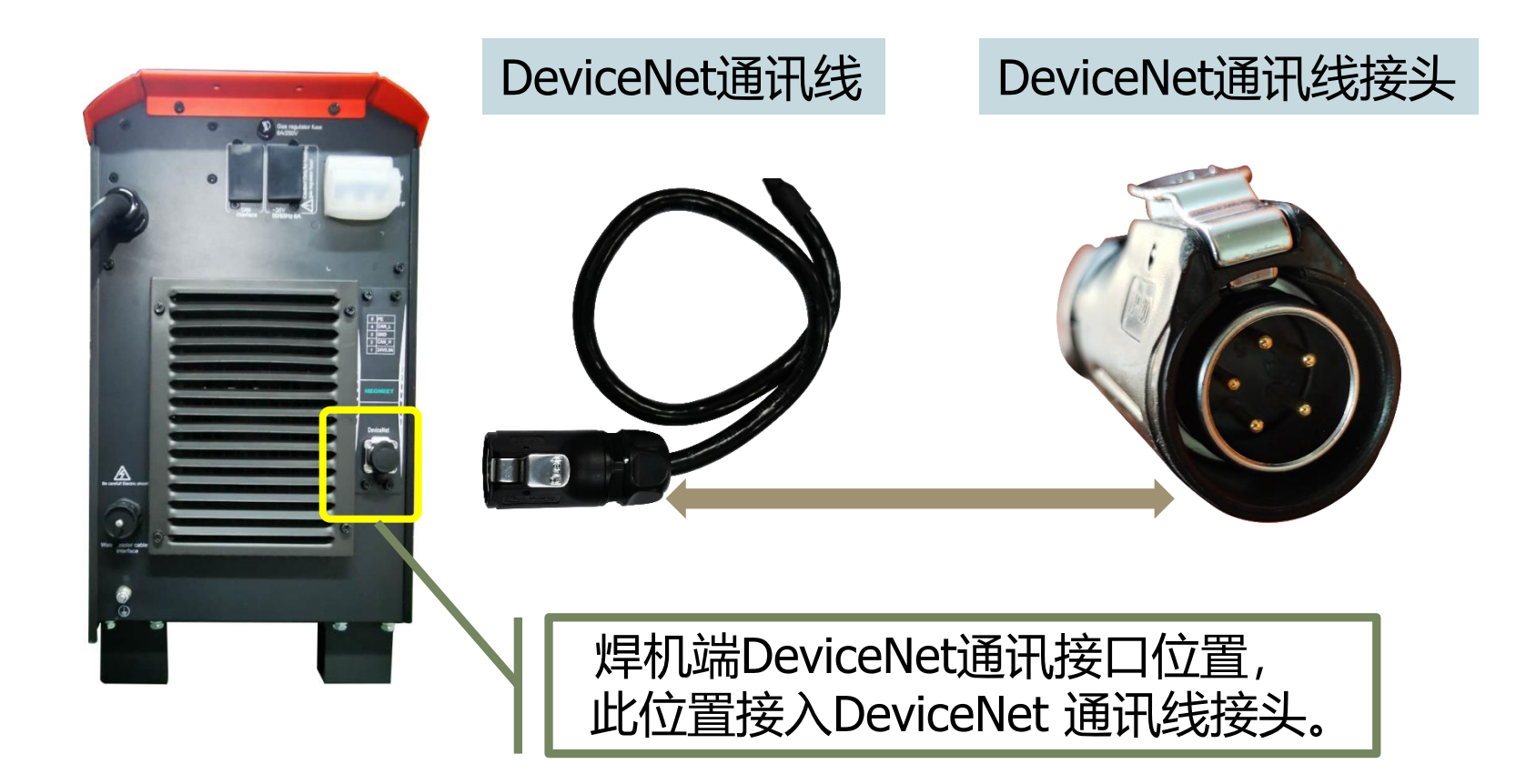

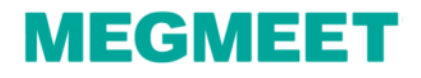

# 三、焊机与FANUC机器人DeviceNet通讯线连接

### 2.2 FANUC机器人控制柜接线说明

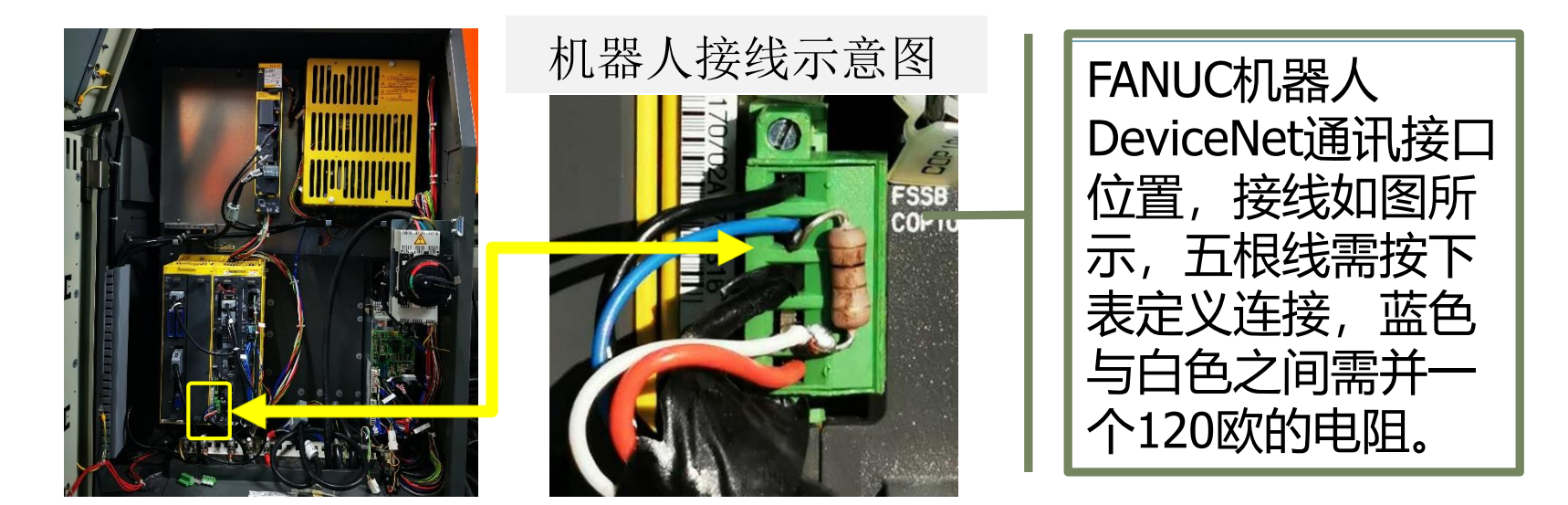

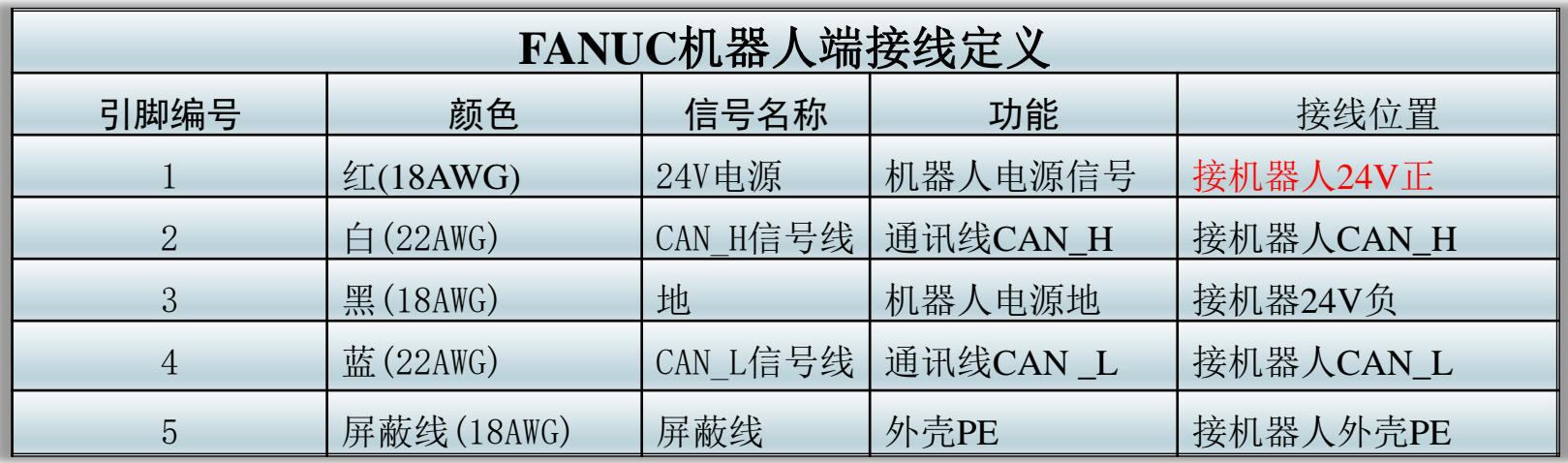

### **Artsen Plus/Pro与FANUC DeviceNet通讯**

### 按表格步骤配置FANUC机器人DeviceNet通信

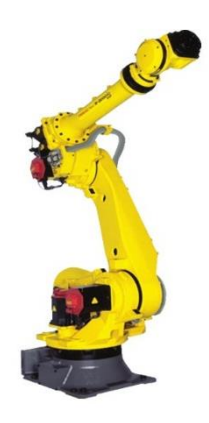

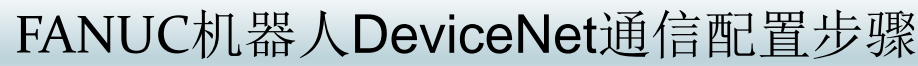

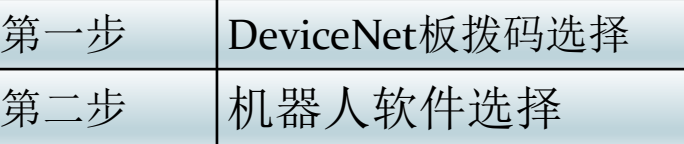

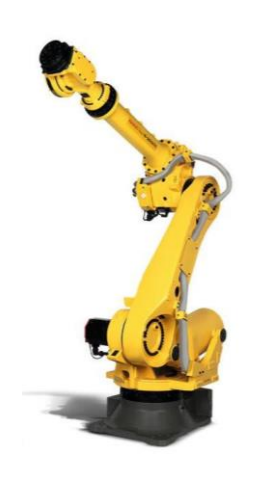

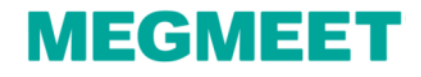

### 4.1 DeviceNet拨码选择

通常的 DeviceNet 板出厂拨码为6号针脚为1,此时需要将DeviceNet 板拔 出,拨码全部拨成OFF,这样DeviceNet会使用81号通道。

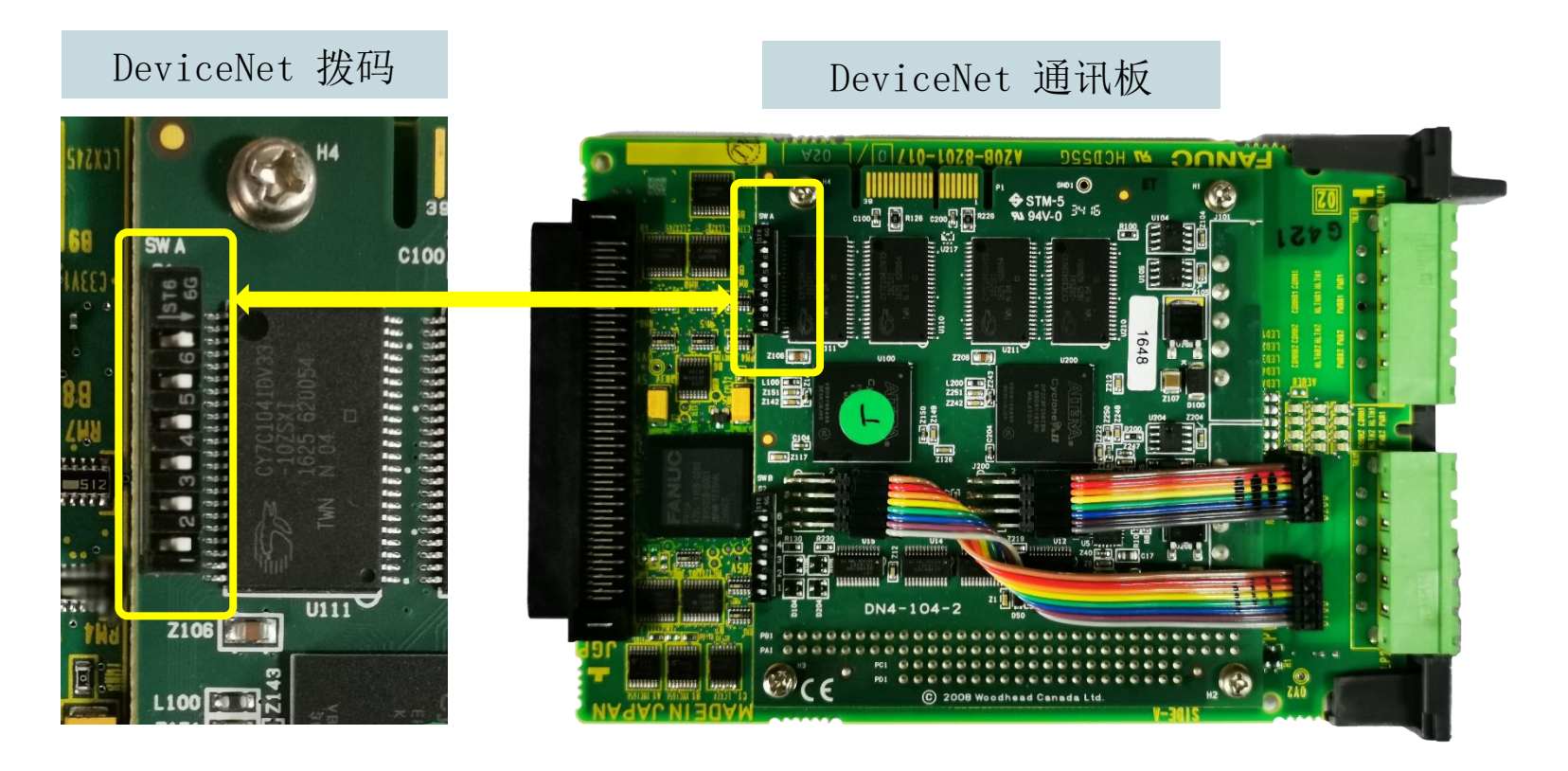

拨码开关往左拨为ON,往右拨为OFF,因此DeviceNet拨码全部拨到右侧

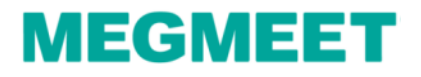

## 4.2 机器人软件选择。

1.在控制启动模式下进行软件设定。 操作步骤如下:功能键(FCTN)→重新启动→启动模式→控制启动→ ENTER(确认键):机器人自动重启控制启动模式。

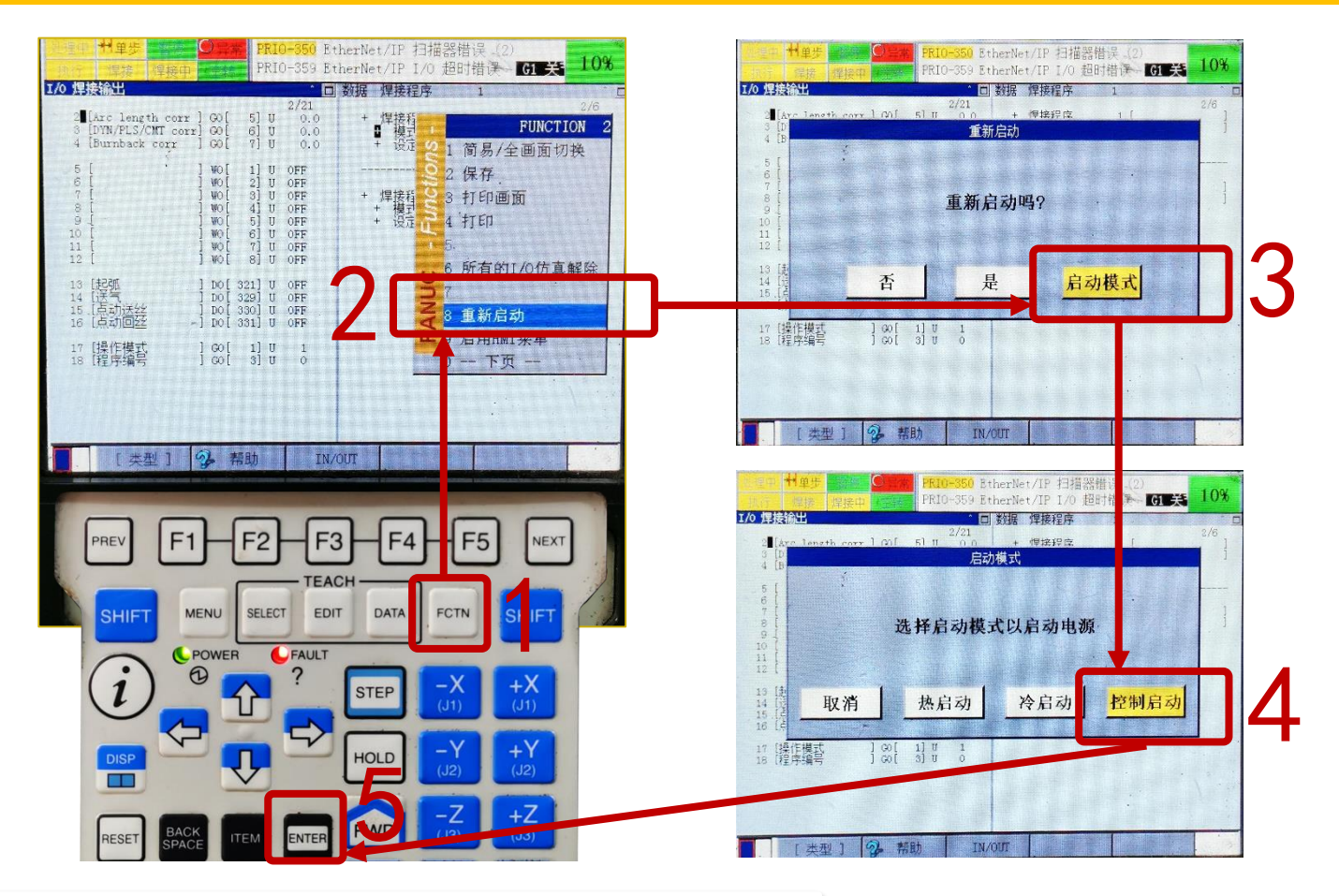

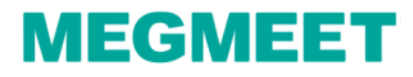

4.2 机器人软件选择 2.在控制启动模式下进行软件设定。 具体步骤如下: 将焊机制造商和机种项,分别设定为Fronius和TS/TPS with DNet。

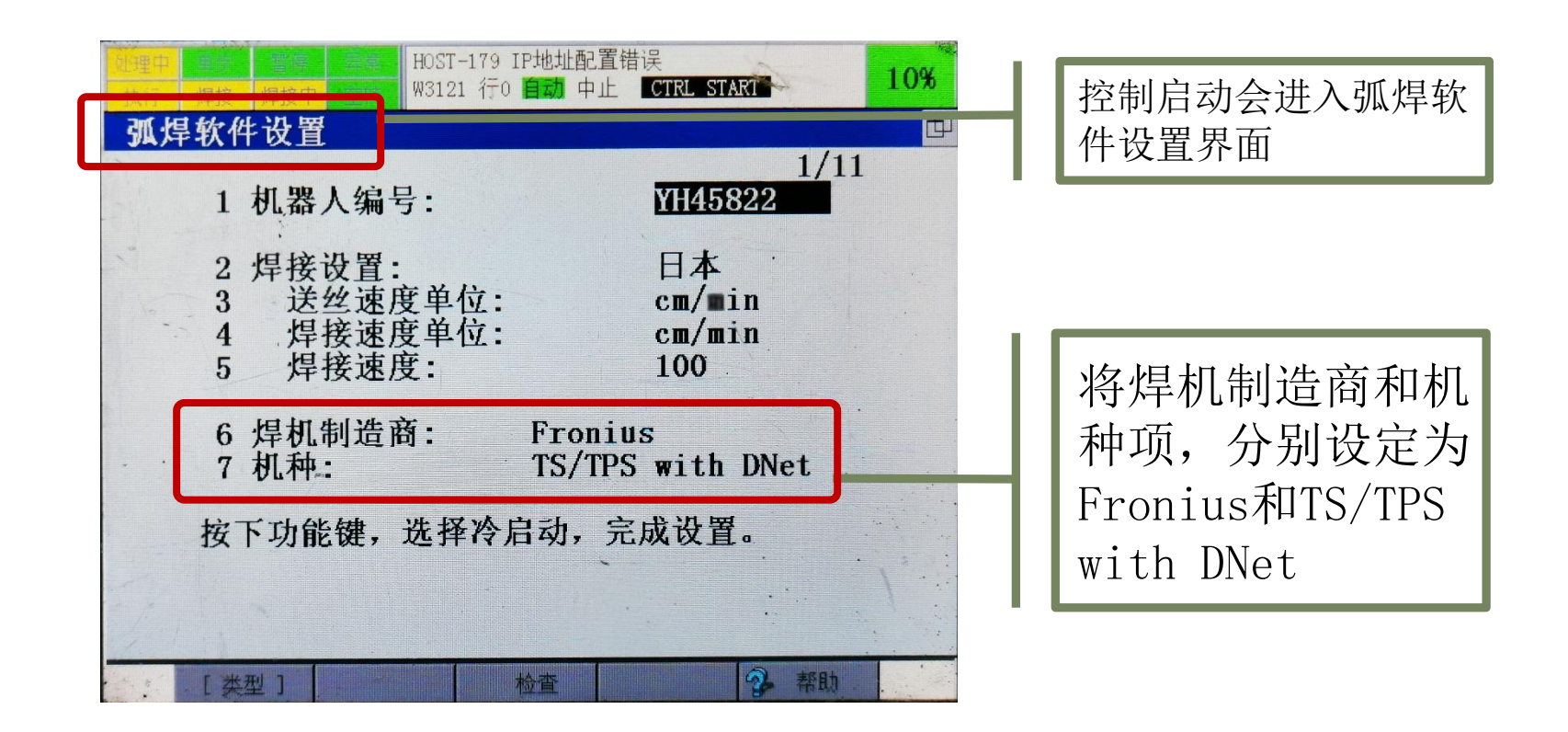

**Artsen Plus/Pro与FANUC DeviceNet通讯**

#### 4.2 机器人软件选择

3.在控制启动模式下进行软件设定。 将焊机制造商和机种项,分别设定为Fronius和TS/TPS with Dnet后,会弹 出以下界面。按步骤操作设定MACID=2,设置起始点选择(否),是否转换极 性选择(确认)

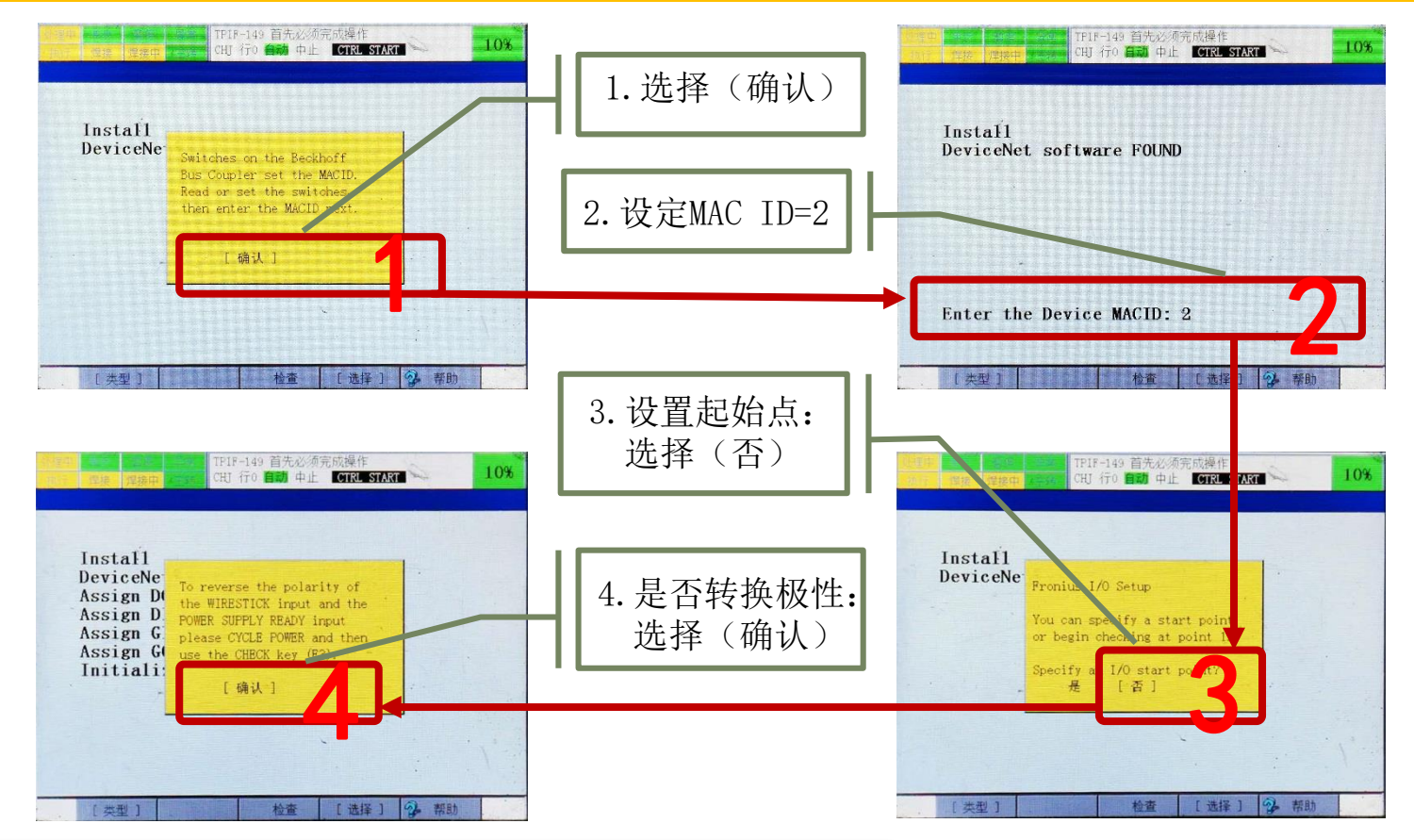

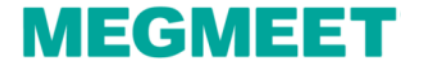

### 4.2 机器人软件选择 4.在控制启动模式下进行软件设定。 按示教盒上的"FCTN"键→选择: 冷开机 (Start (Cold) → ENTER(确认 键) ,进入冷启动,完成FANUC机器人DeviceNet通讯配置。

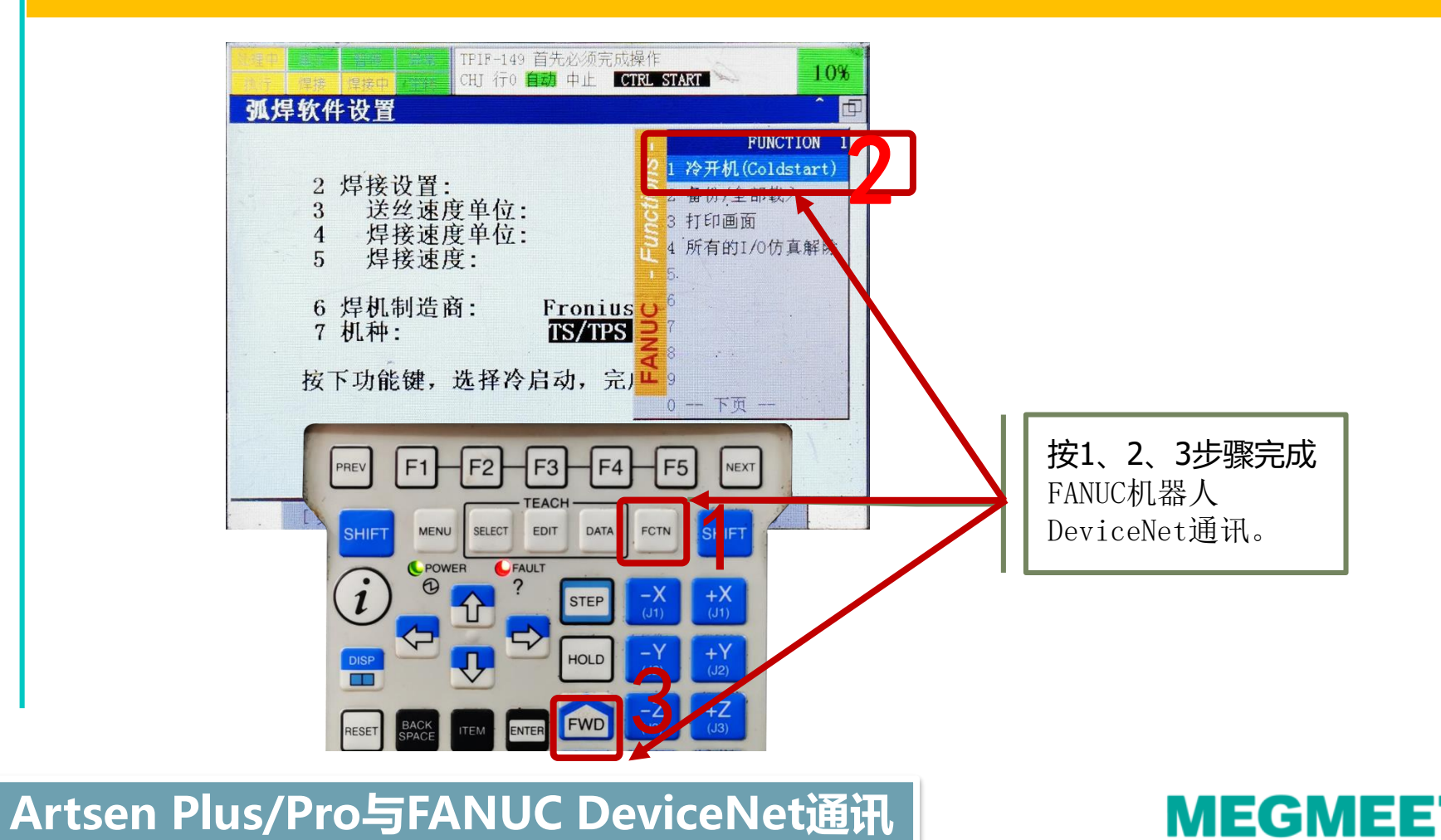

#### GI/GO比例配置

配置GI/GO的比例是为了使得机器人的输出电流电压和焊机实际的电流电压 进行匹配,需要注意的是焊机有两种焊接参数输出模式:

电流模式: 机器人输给焊机的焊接参数是电流值, 即在示教器中DATA里 的"焊接程序"数值以"安培"为单位;

2、送丝速度模式:机器人输给焊机的焊接参数是送丝速度值,即在DATA里 的"焊接程序"数值以"cm/min"为单位;

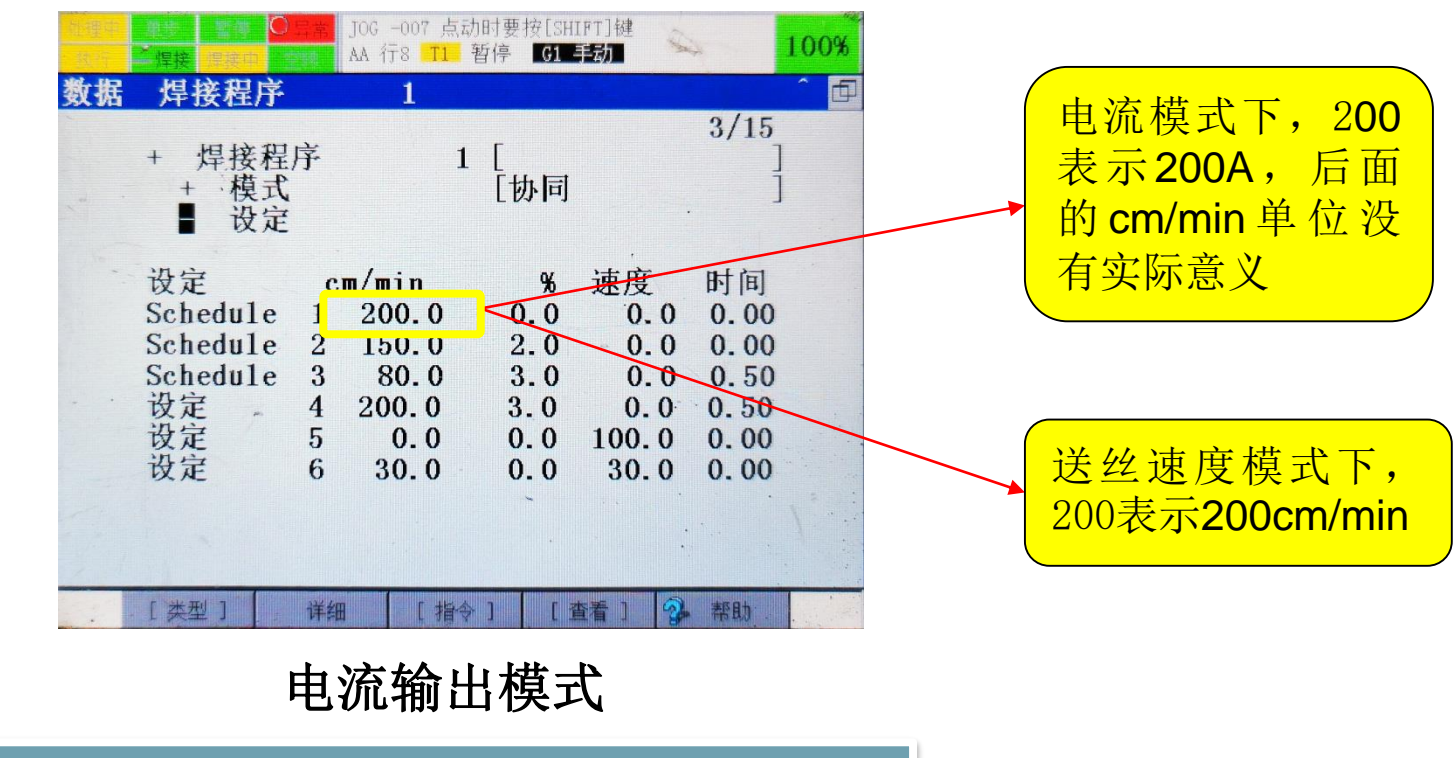

MEGMEE

允许在焊机内部菜单中选择使用电流给定或是送丝速度给定作为焊接参数: 1. 按下左循环键选择网络, 旋转面板旋钮, 选择N08;

2. 通过面板旋钮选择,CrE为电流给定(默认值),SPd为送丝速度给定。

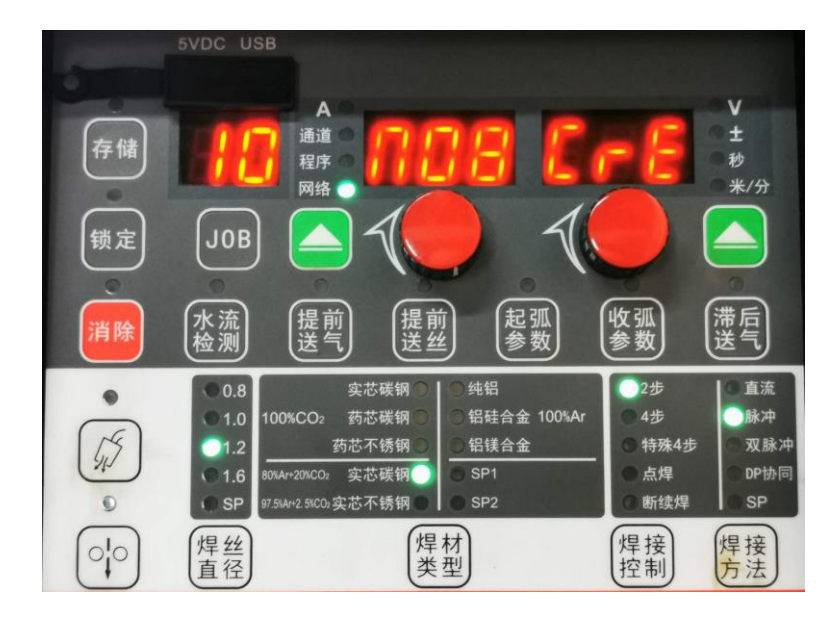

通道 IS P. J NOBL 存储 程序 米/分 锁定 JOB ▲ 起弧 (收弧)<br>《参数 [滞后]<br>送气 [水流<br>|检测 消除 实芯碳钢 2步 直流  $\mathbb{O}$  $(1.0$ 00%CO2 药芯碳钢 铝硅合金 100%Ar 4步 脉冲  $\boxed{\frac{\sqrt{3}}{24}}$ 药芯不锈钢  $•1.2$ 铝镁合金 特殊4步 双脉冲 实芯碳钢 SP<sub>1</sub> 点焊 DP协同  $\ddot{\circ}$  $\sqrt{S}$ 5%Ar+2.5%CO2实芯不锈钢  $SP<sub>2</sub>$ 断续焊 SP 焊丝  $\circ^{\text{lo}}_{\text{lo}}$ 焊材 焊接) 焊接

5VDC USB

电流给定 医心包 医心包 法丝速度给定

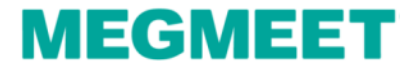

### 选择不同模式进行GI/GO比例配置

用户需要在MENU-IO—焊接里分别选择五种工艺模式进行焊接曲线配置。

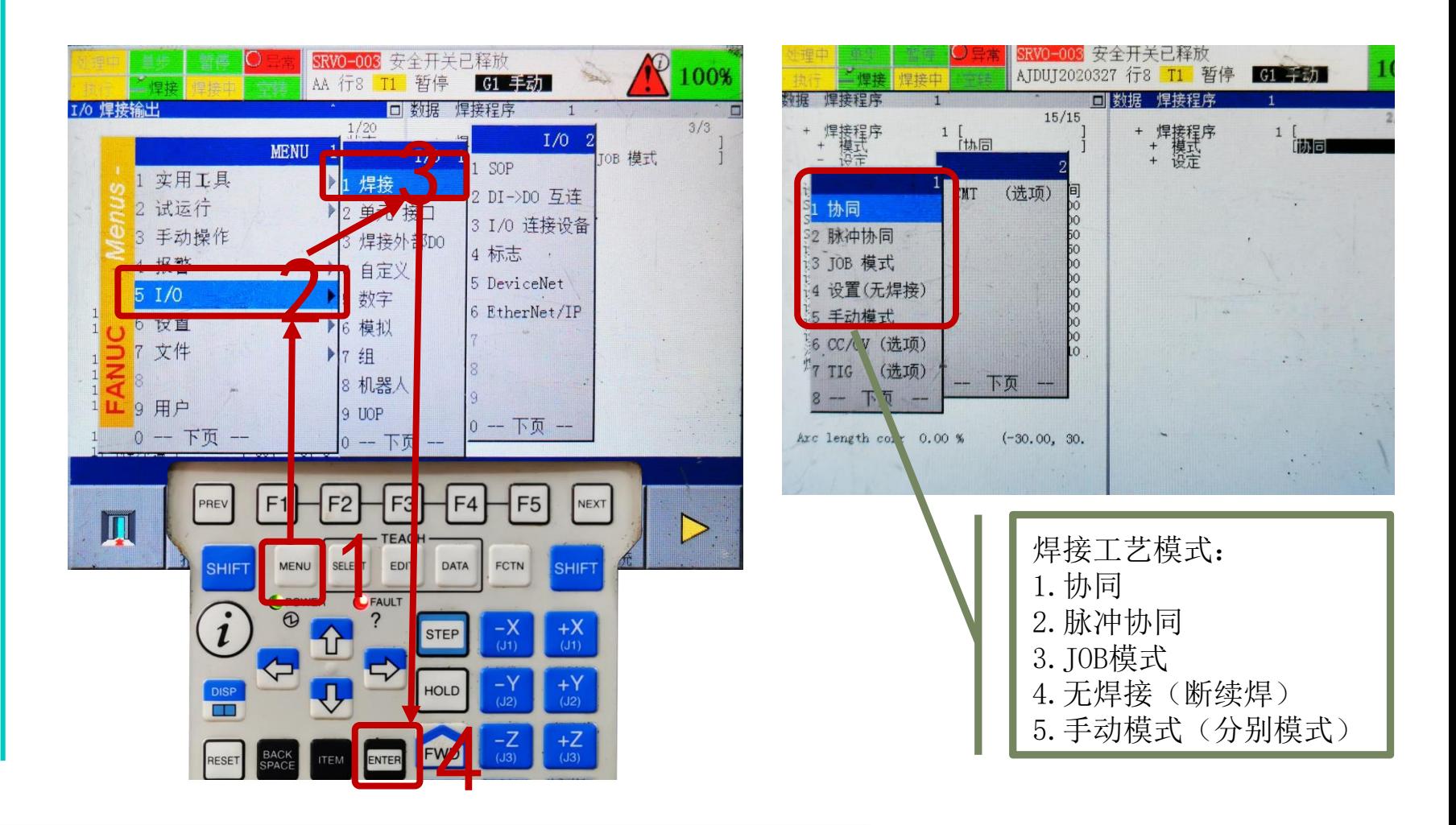

### **Artsen Plus/Pro与FANUC DeviceNet通讯**

### 选择不同模式进行GI/GO比例配置

用户需要在DATA-程序—模式里分别选择五种工艺模式进行比例配置。

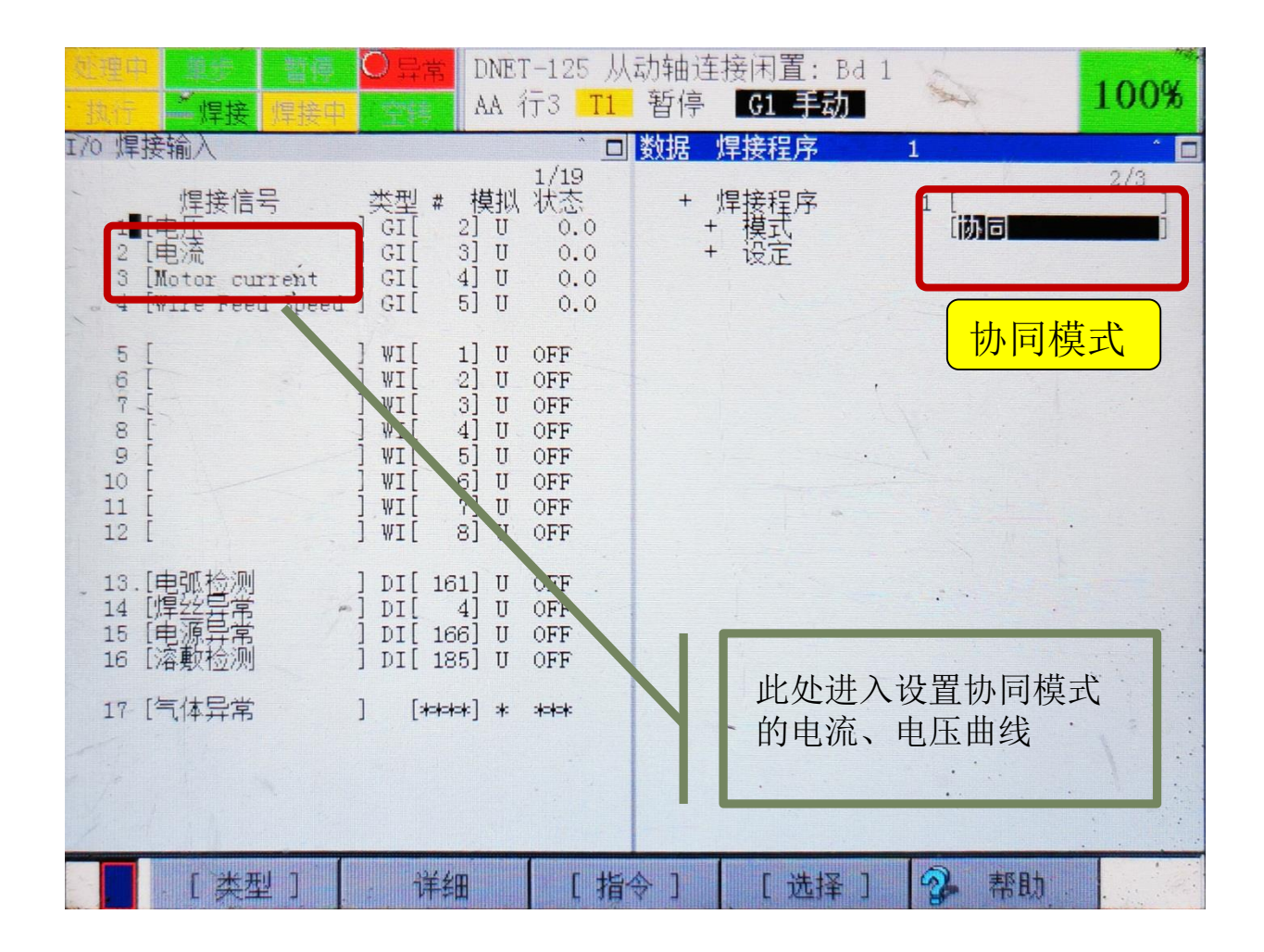

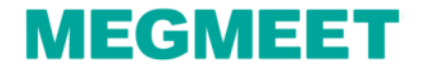

### 选择不同模式进行GI/GO比例配置

用户需要在DATA-程序—模式里分别选择五种工艺模式进行比例配置。

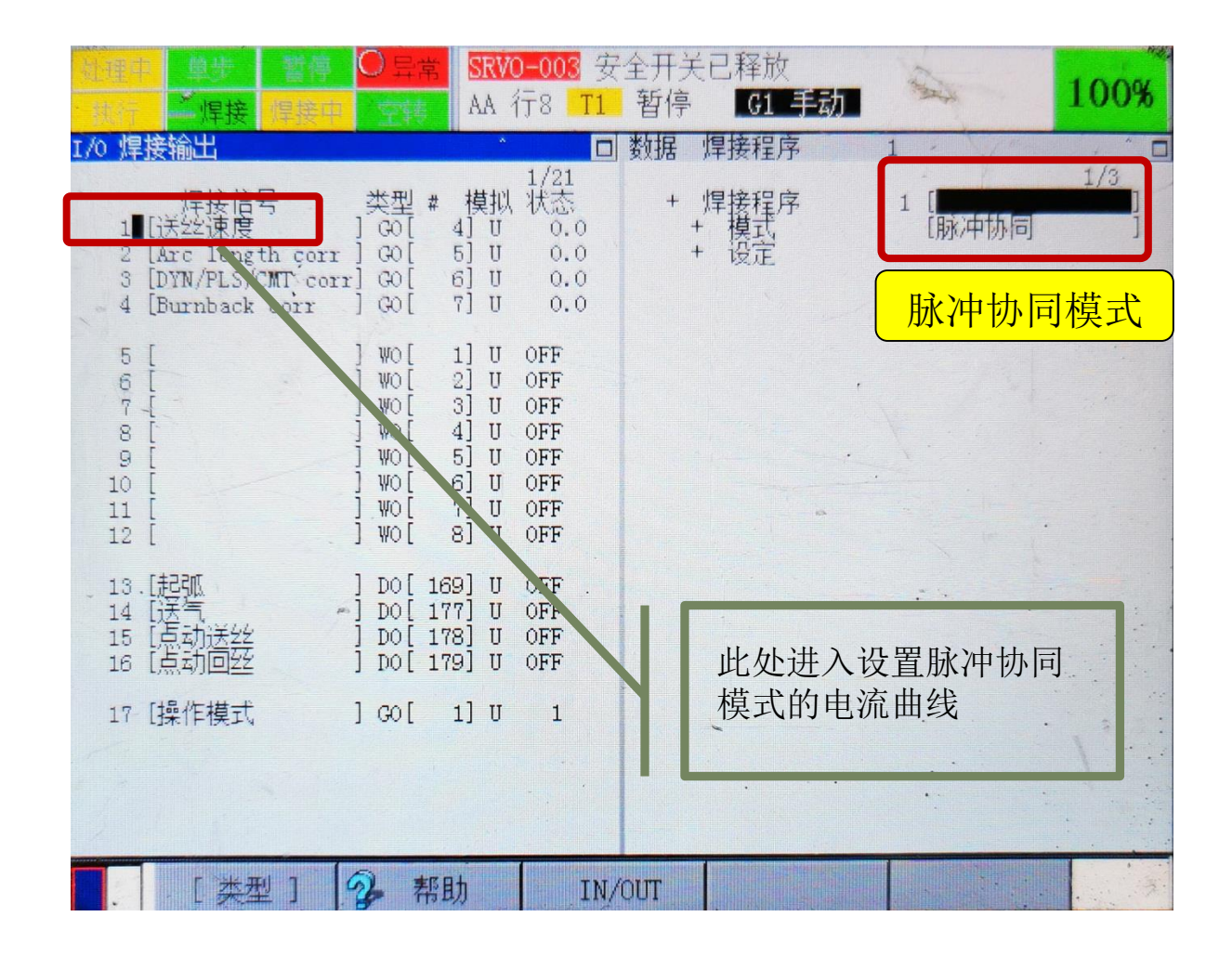

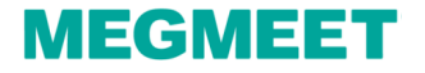

### 选择不同模式进行GI/GO比例配置

用户需要在DATA-程序—模式里分别选择五种工艺模式进行比例配置。

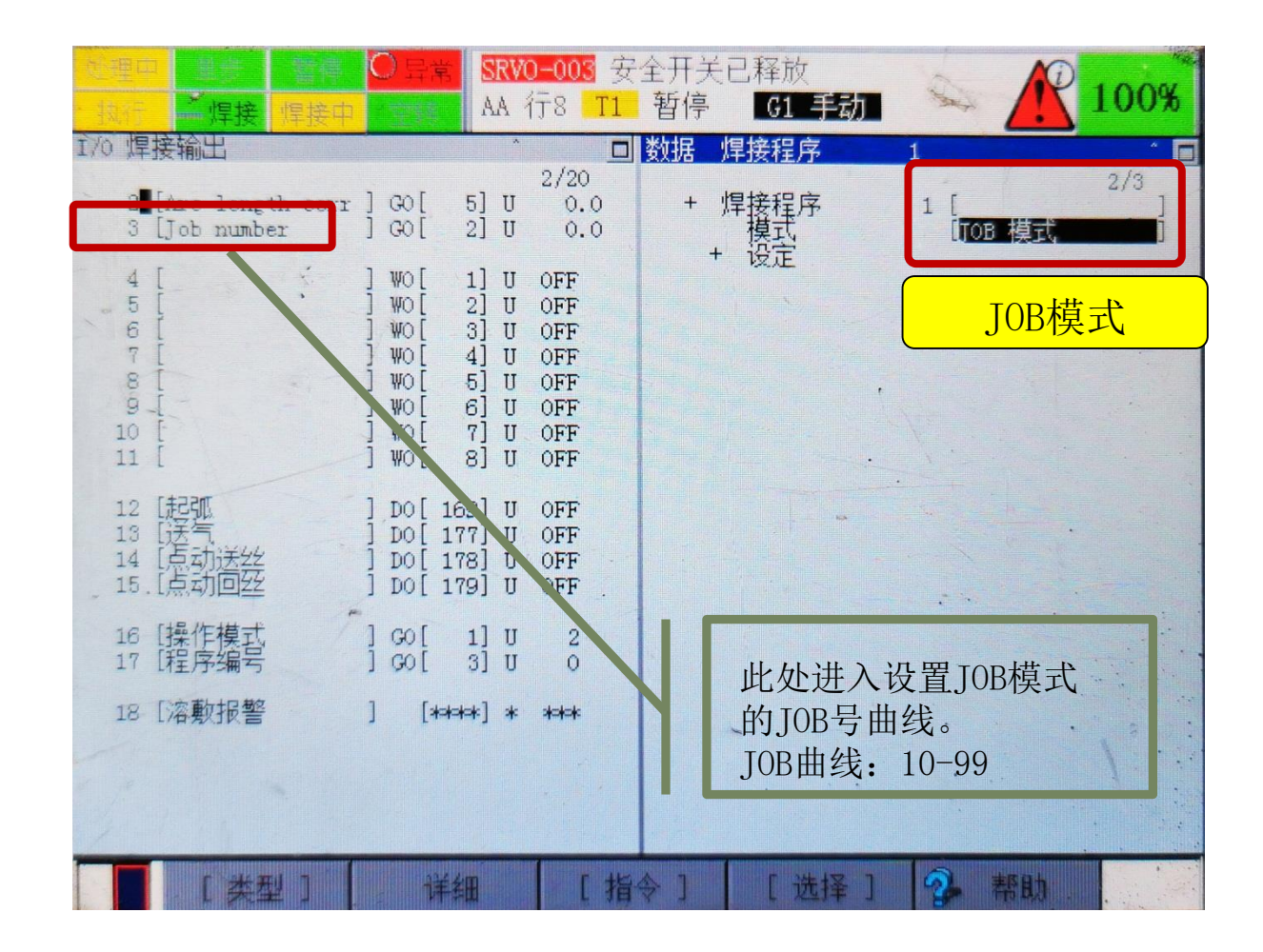

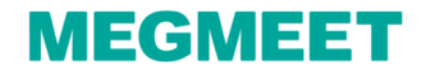

### 选择不同模式进行GI/GO比例配置

用户需要在DATA-程序—模式里分别选择五种工艺模式进行比例配置。

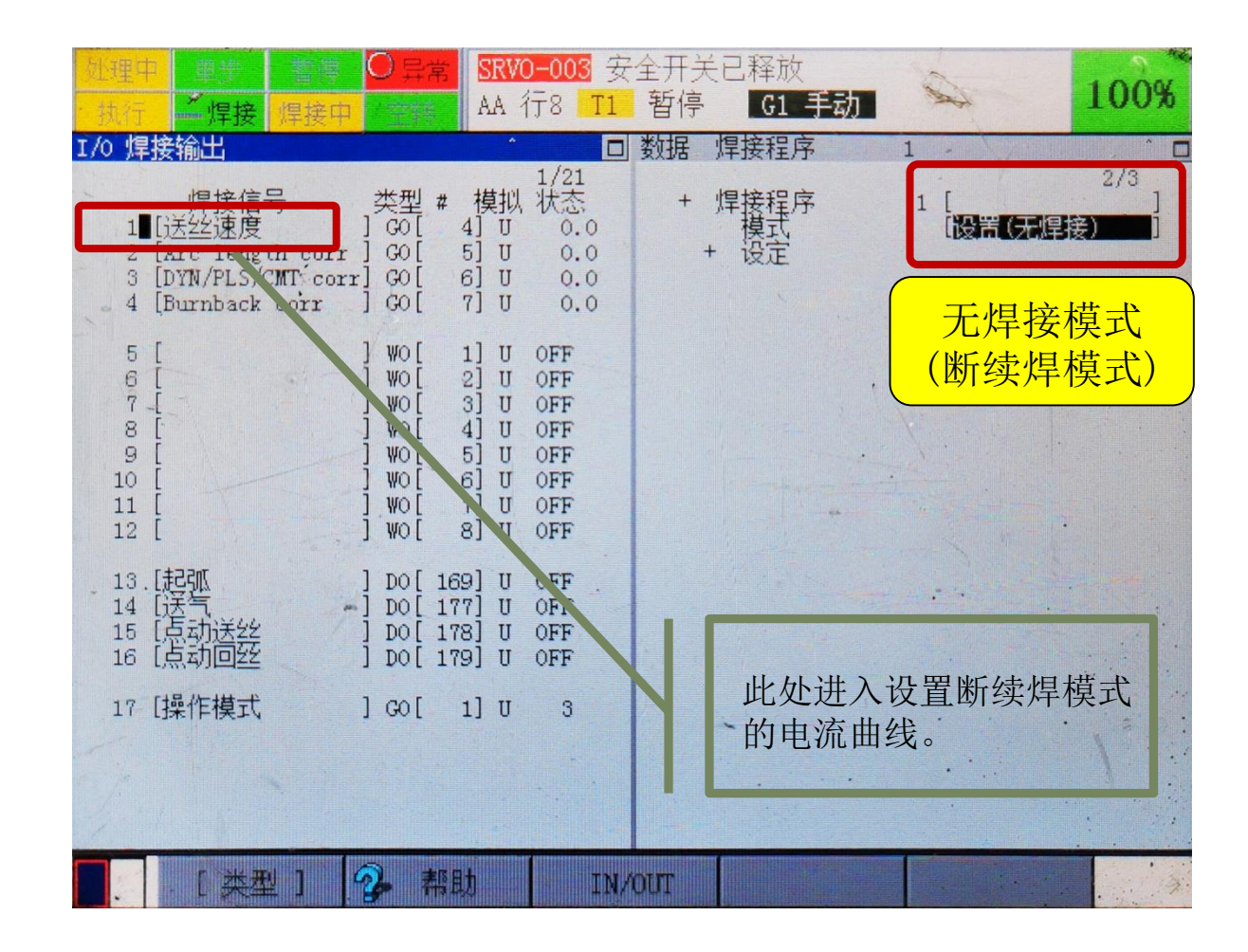

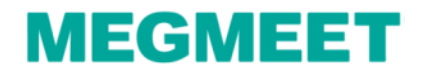

### 选择不同模式进行GI/GO比例配置

用户需要在DATA-程序—模式里分别选择五种工艺模式进行比例配置。

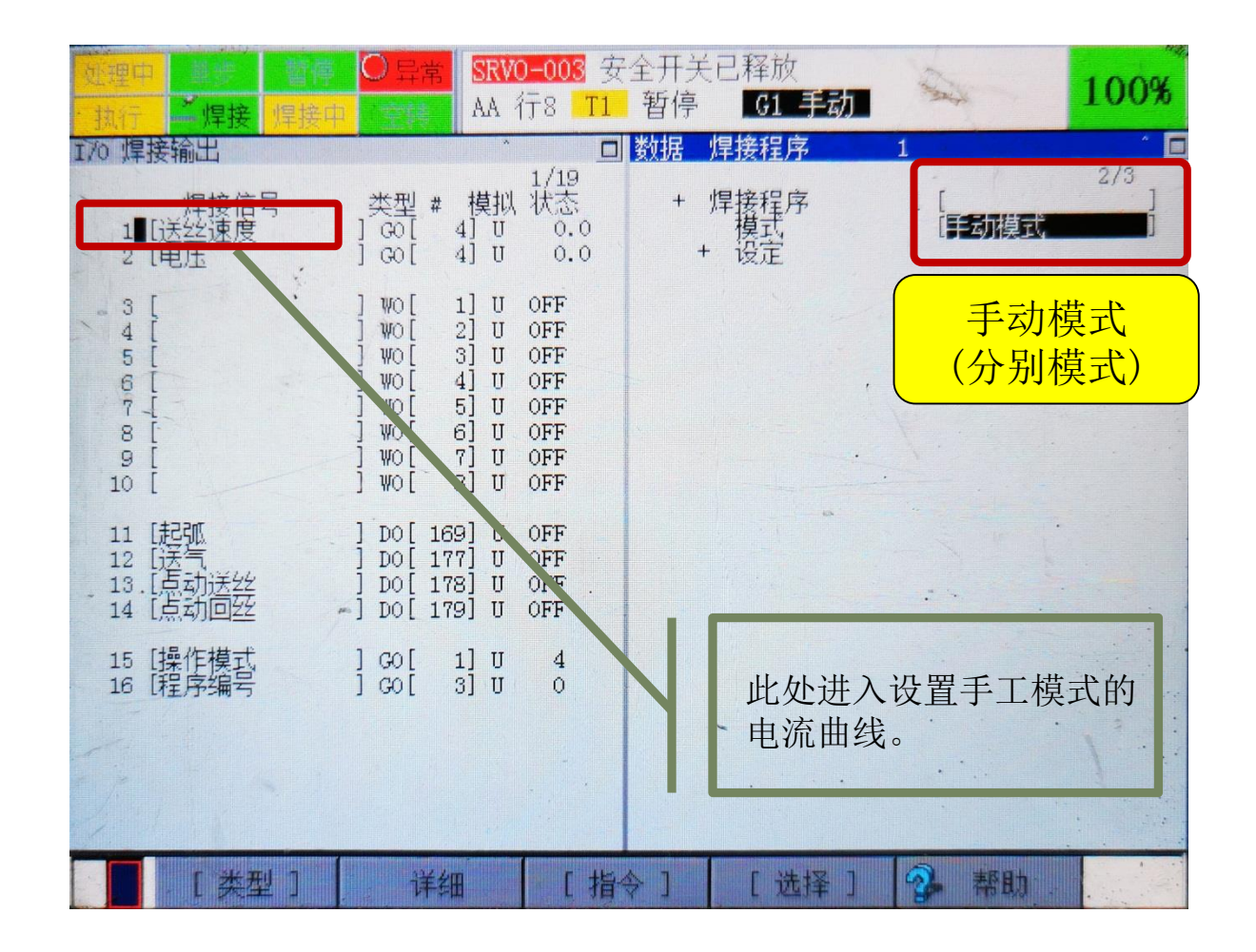

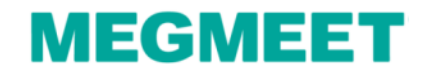

### 选择不同模式进行GI/GO比例配置

用户需要在DATA-程序—模式里分别选择五种工艺模式进行比例配置。

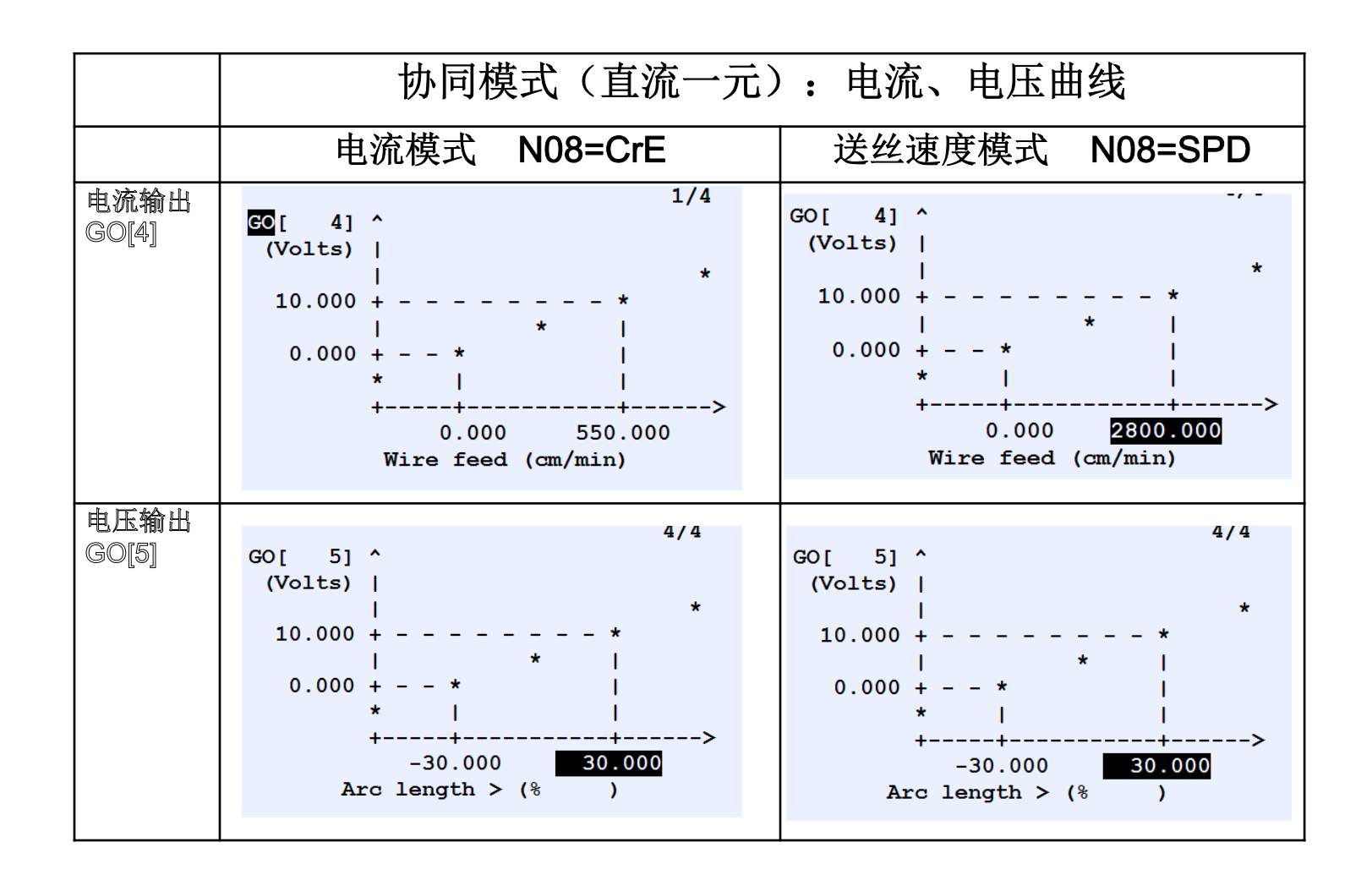

**MEGMEET** 

### 选择不同模式进行GI/GO比例配置

用户需要在DATA-程序—模式里分别选择五种工艺模式进行比例配置。

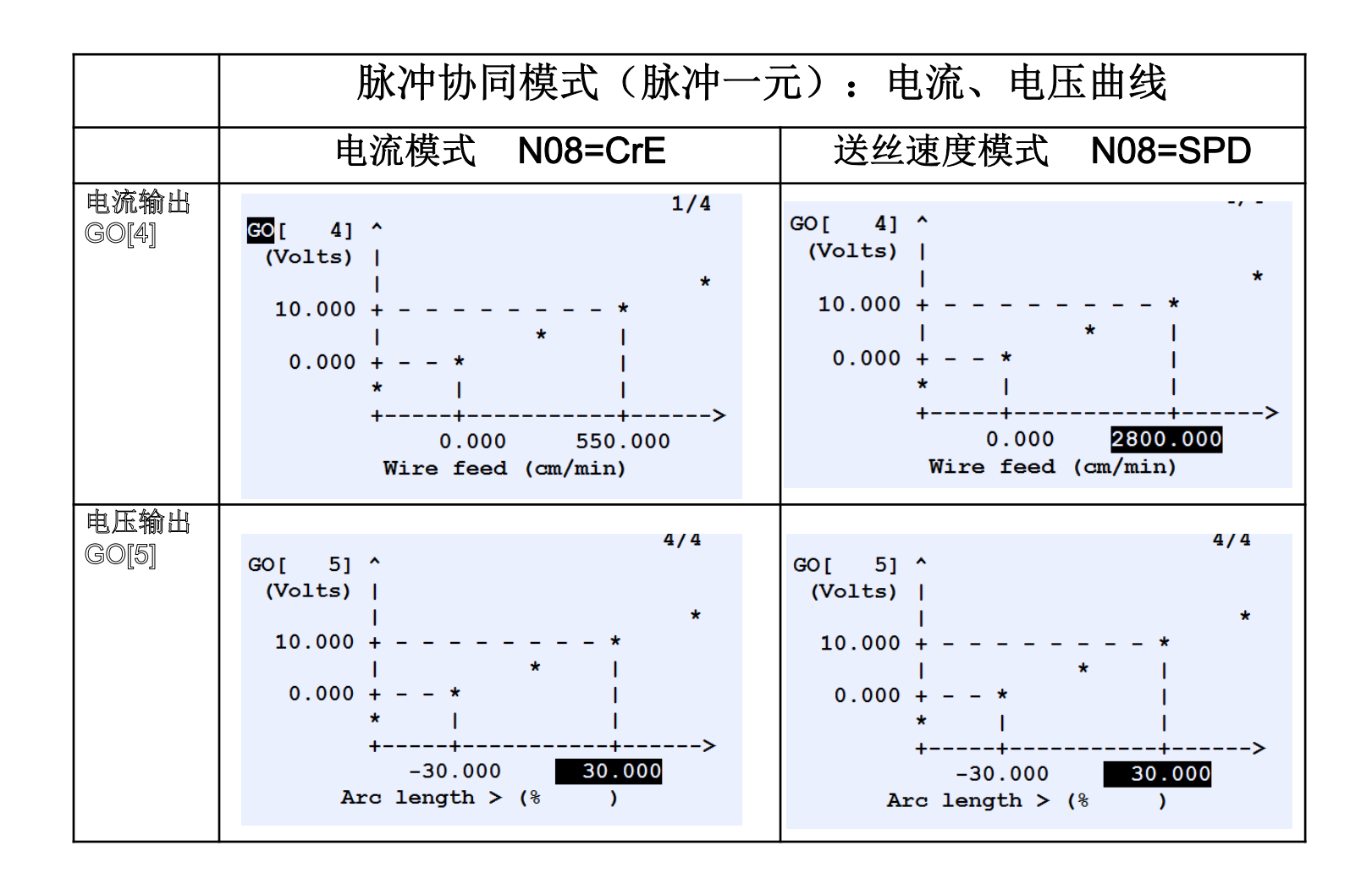

MEGMEE'

### 选择不同模式进行GI/GO比例配置

用户需要在DATA-程序—模式里分别选择五种工艺模式进行比例配置。

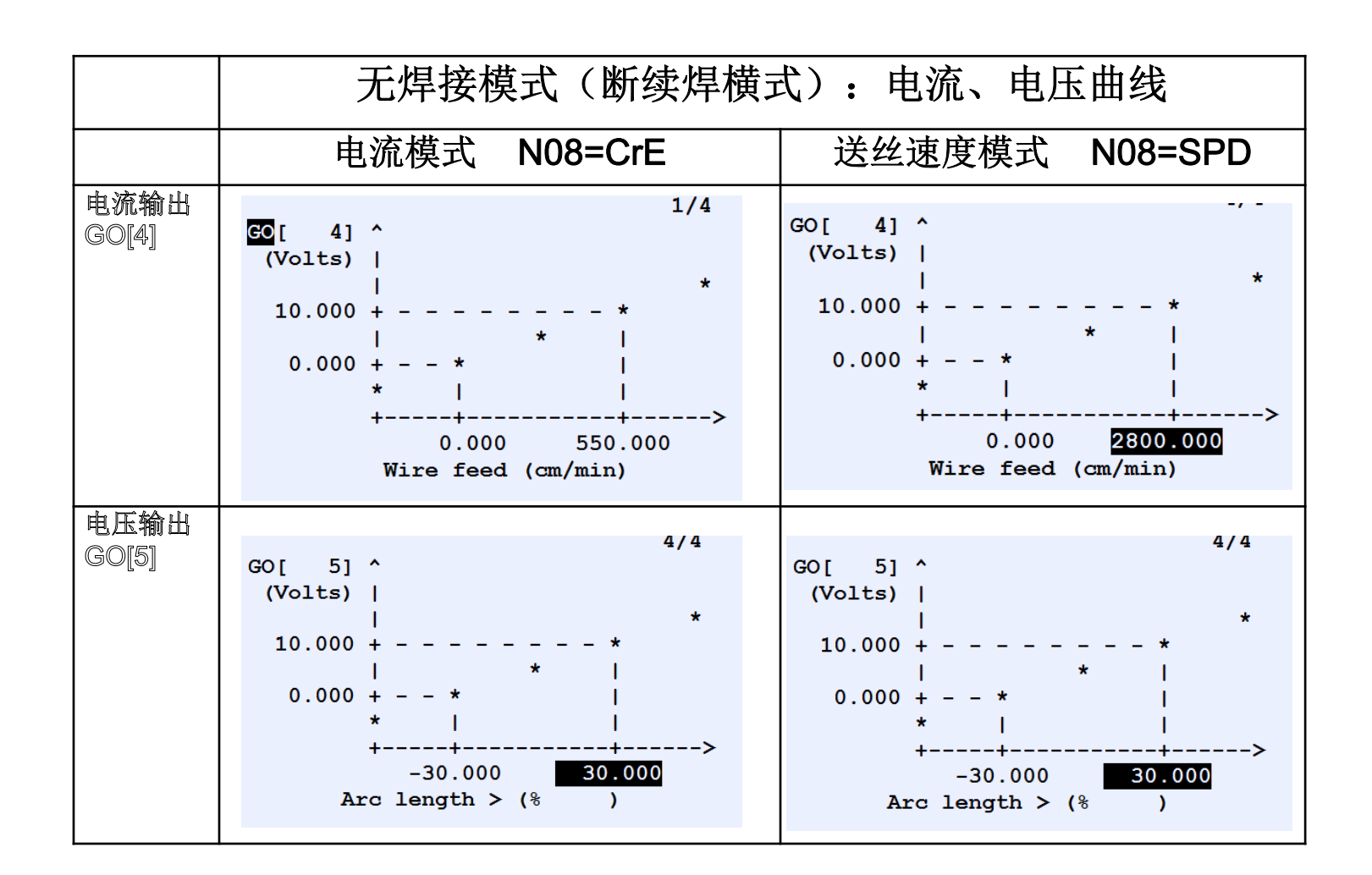

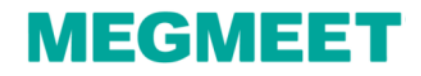

### 选择不同模式进行GI/GO比例配置

用户需要在DATA-程序—模式里分别选择五种工艺模式进行比例配置。

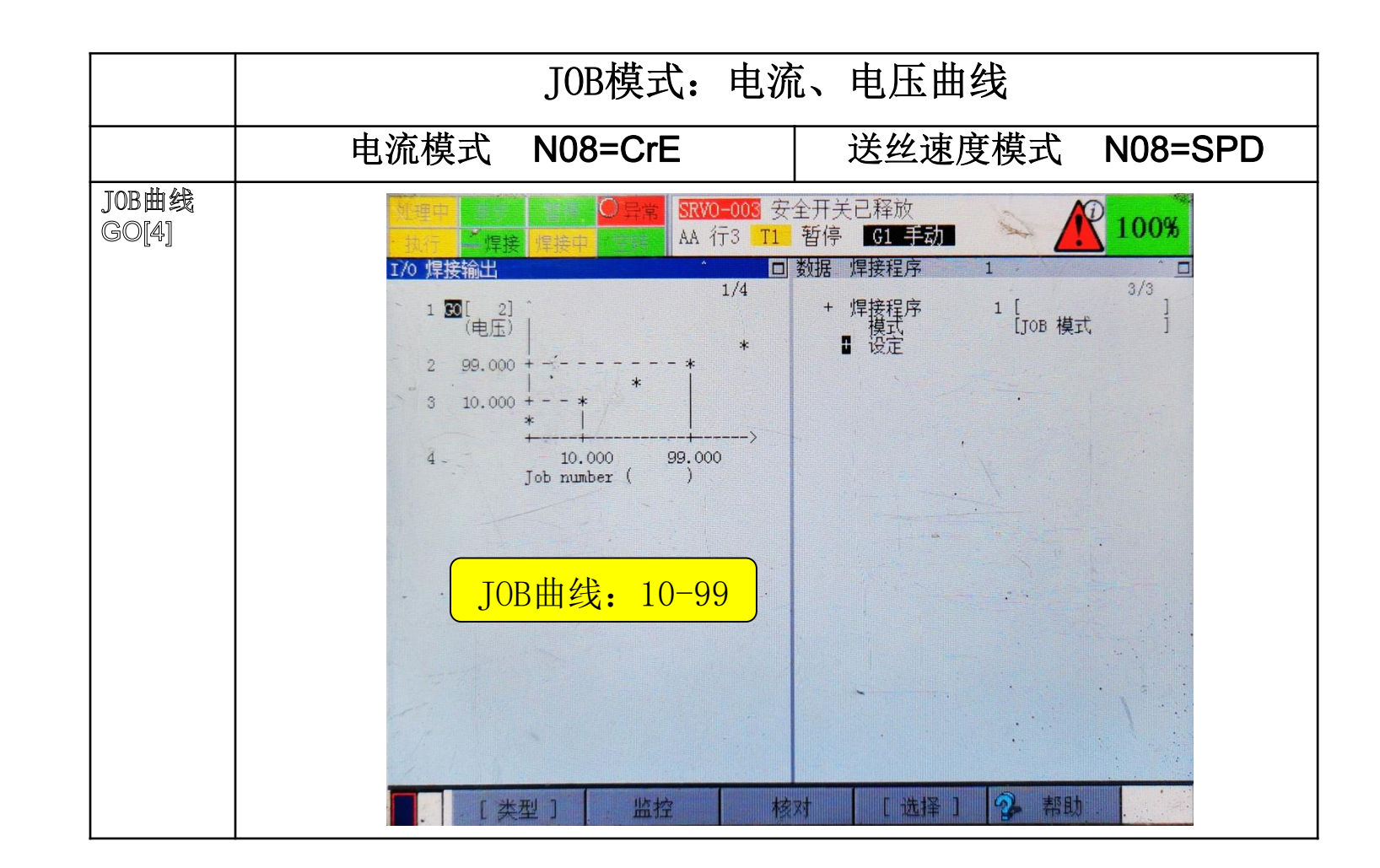

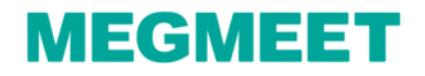

### 选择不同模式进行GI/GO比例配置

用户需要在DATA-程序—模式里分别选择五种工艺模式进行比例配置。

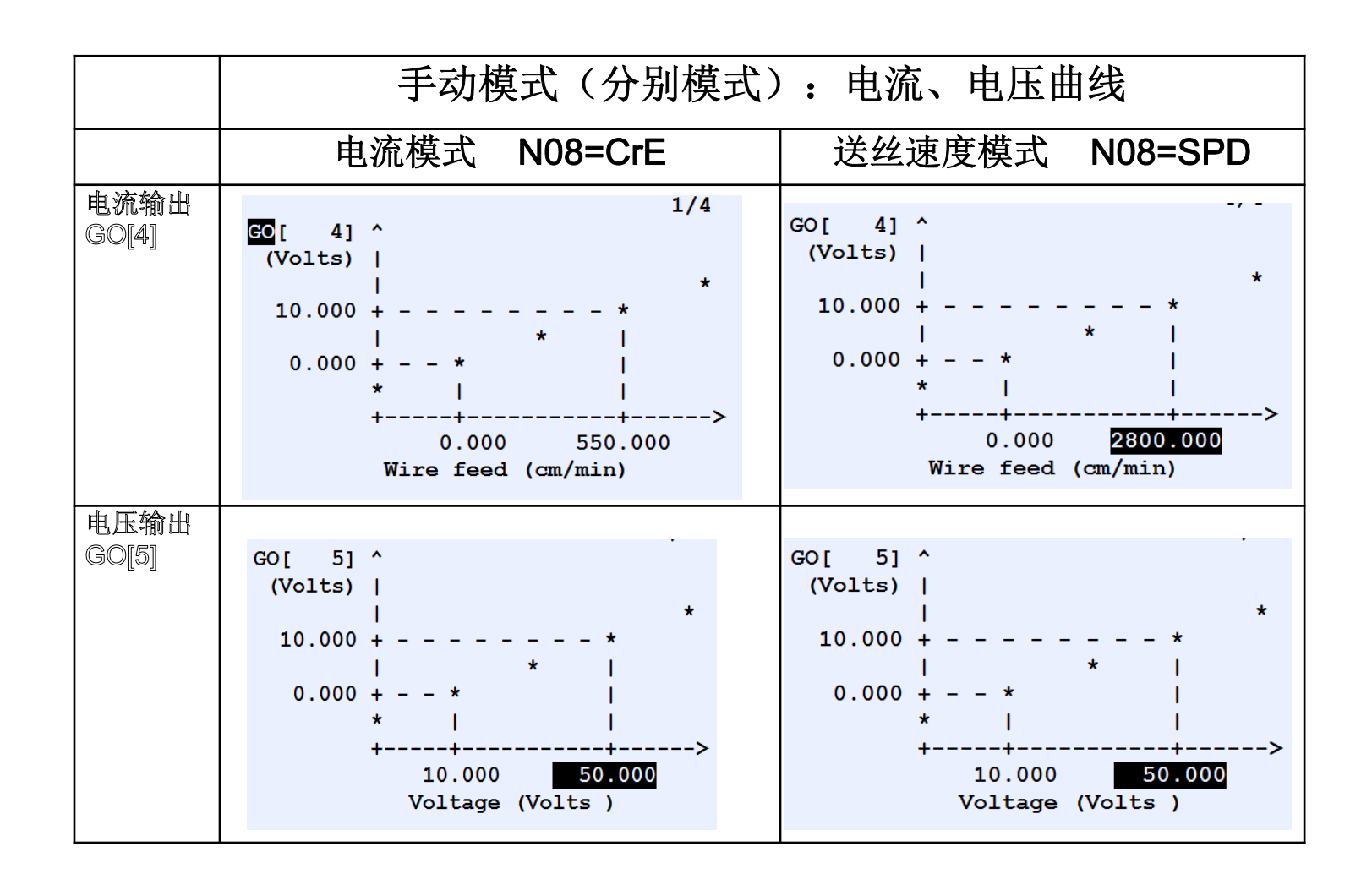

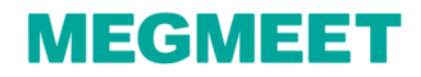

### 选择不同模式进行GI/GO比例配置

用户需要在DATA-程序—模式里分别选择五种工艺模式进行比例配置。

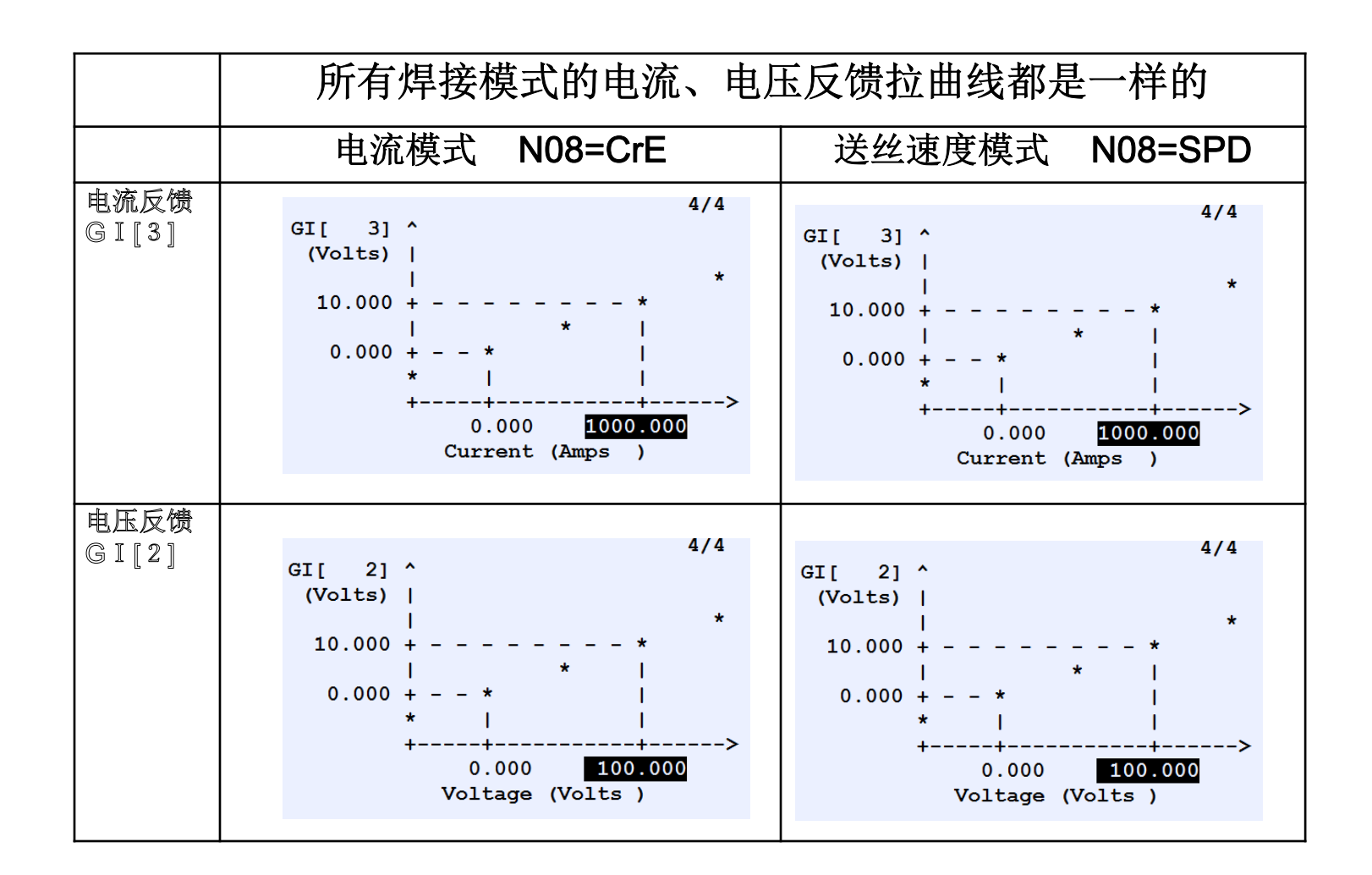

**MEGMEET** 

## 五、通讯故障处理

### 焊机告警:E28 外部通信异常告警的处理方法

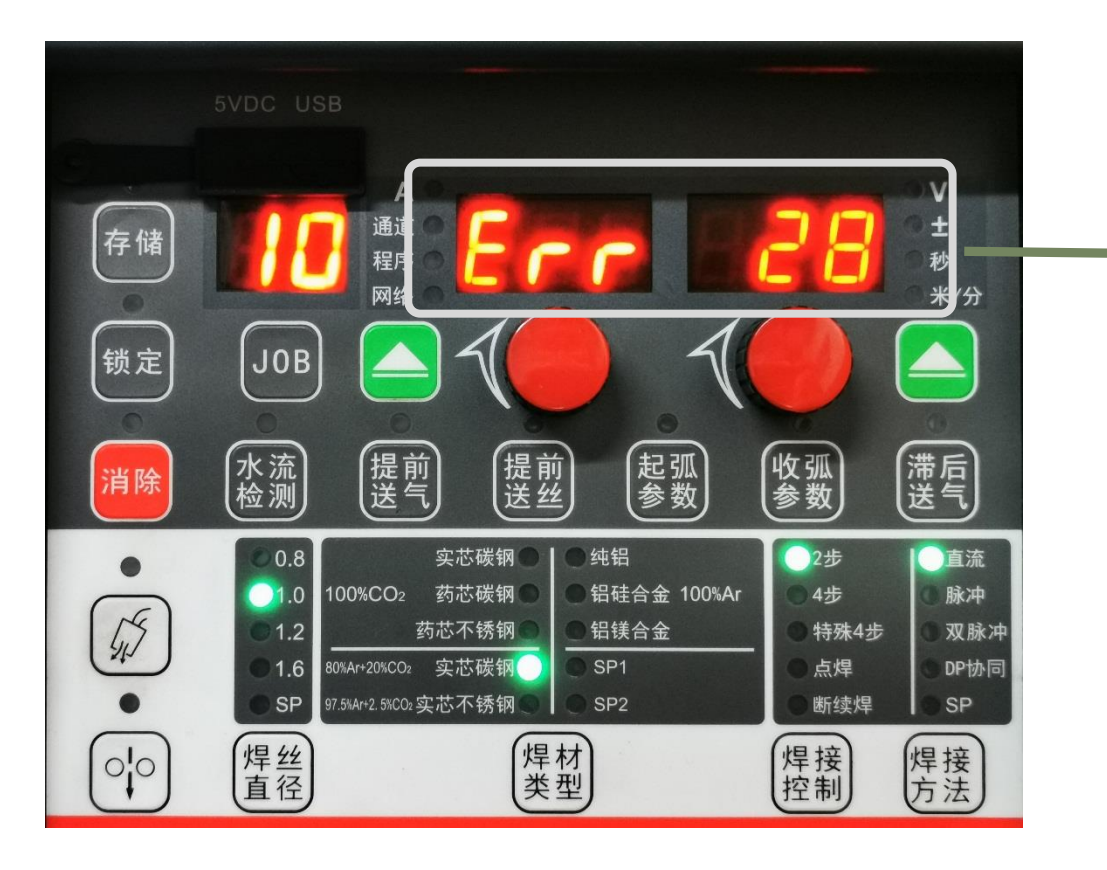

在配置通讯过程中,焊 机报E28外部通信异常 告警时,处理方法: 1、检查焊机及机器人 参数是否设置正确。 2、检查DeviceNet通讯 线接焊机端和机器人端 接线是否正常

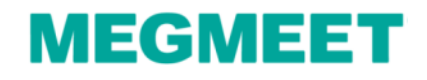

# 五、通讯故障处理

### 焊机告警:E31 机器人主机未准备就绪的处理方法

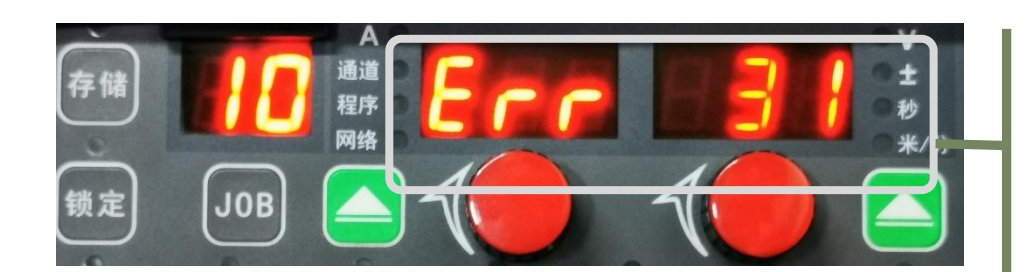

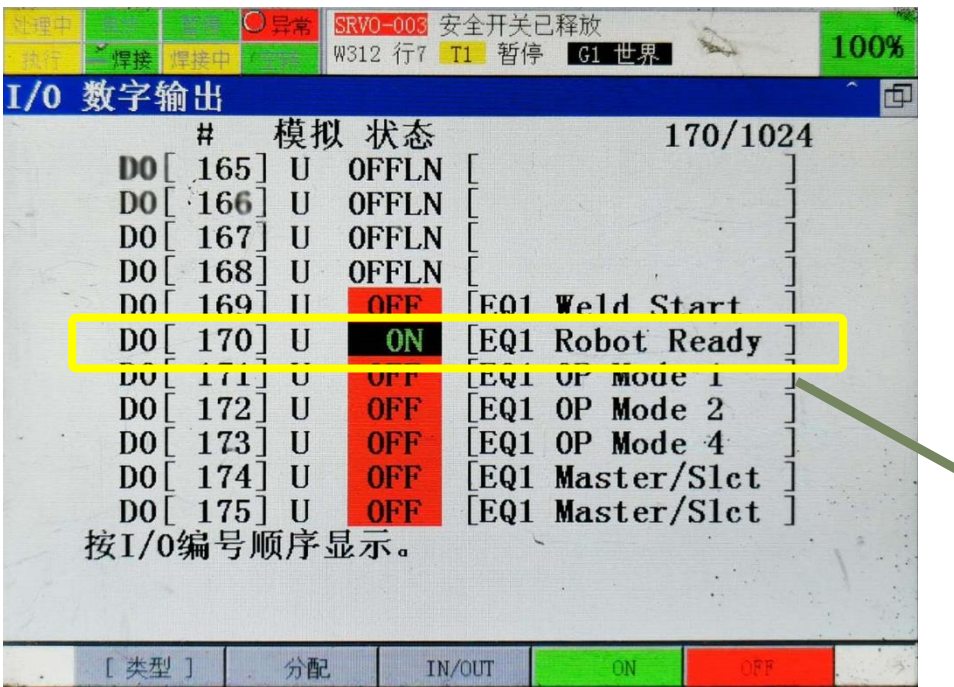

在配置通讯过程中,焊 机报E31机器人主机未 准备就绪告警时,处理 方法: 1、检查机器人输出信 号:机器人准备就绪 (RobotReady)信号配 置是否完成,

2、在机器人示教器中修 改RobotReady方向, MENU→I/O→数字输出→ RobotReady =ON

### **Artsen Plus/Pro与FANUC DeviceNet通讯**

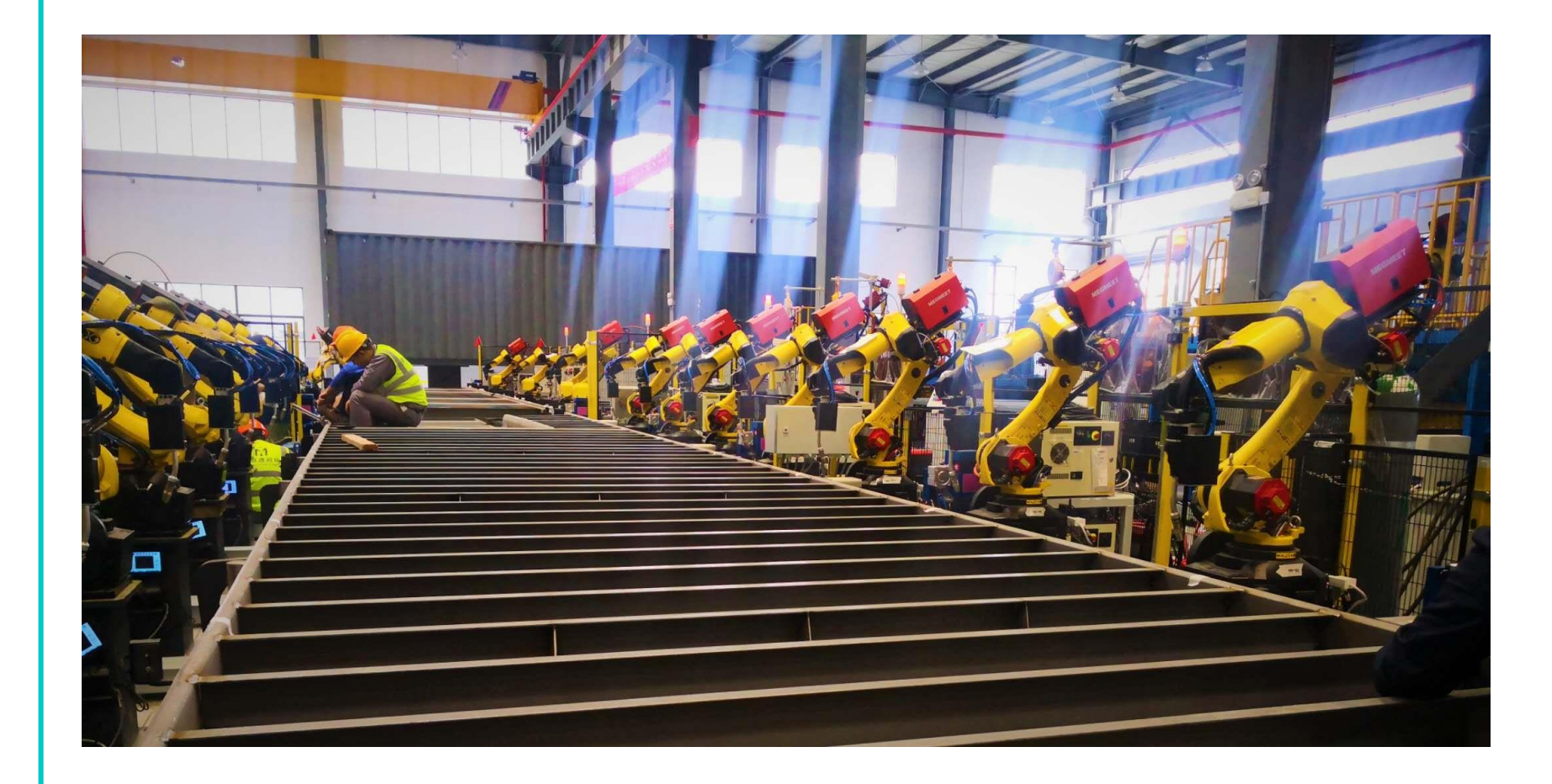

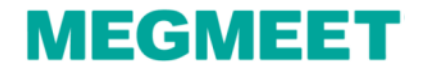